# **GT-I9000M**

# **PORTABLE Quad-BAND MOBILE PHONE**

**User Manual Please read this manual before operating your phone, and keep it for future reference.**

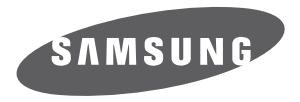

BMC\_I9000M\_UG\_EN\_07272010\_D4

# Intellectual Property

All Intellectual Property, as defined below, owned by or which is otherwise the property of Samsung or its respective suppliers relating to the SAMSUNG Phone, including but not limited to, accessories, parts, or software relating thereto (the "Phone System"), is proprietary to Samsung and protected under federal laws, provincial laws, and international treaty provisions. Intellectual Property includes, but is not limited to, inventions (patentable or unpatentable), patents, trade secrets, copyrights, software, computer programs, and related documentation and other works of authorship. You may not infringe or otherwise violate the rights secured by the Intellectual Property. Moreover, you agree that you will not (and will not attempt to) modify, prepare derivative works of, reverse engineer, decompile, disassemble, or otherwise attempt to create source code from the software. No title to or ownership in the Intellectual Property is transferred to you. All applicable rights of the Intellectual Property shall remain with SAMSUNG and its suppliers.

# Copyright

© 2010 Samsung Electronics Canada, Inc. SAMSUNG is a registered trademark of Samsung Electronics Co., Ltd. and its related entities.

Licensed by Qualcomm Incorporated under one or more of the following patents: U.S. Patent No. 4, 901, 307; 5, 056, 109; 5, 099, 204; 5, 101, 501; 5, 103, 459; 5, 107, 225; 5, 109, 390.

Openwave® is a registered Trademark of Openwave, Inc.

RSA® is a registered Trademark of RSA Security, Inc.

Post-it® is a registered Trademark of Minnesota Mining and Manufacturing Company aka 3M CORPORATION DELAWARE.

The Bluetooth® word mark and logos are owned by the Bluetooth SIG, Inc. and any use of such marks by Samsung Electronics Canada, Inc. is under license. Other trademarks and trade names are those of their respective owners.

This product has an Android platform based on Linux, which can be expanded by a variety of JavaScriptbased software.

Google<sup>TM</sup>, Android Market<sup>TM</sup>, Google Talk<sup>TM</sup>, Google Mail<sup>TM</sup>, Google Maps<sup>TM</sup>, and YouTube<sup>TM</sup> are trademarks of Google, Inc.

JavaTM is a trademark of Sun Microsystems, Inc.

Windows Media Player® is a registered trademark of Microsoft Corporation.

SISO and SISO are trademarks of SRS Labs, Inc. CS Headphone and WOW HD technologies are incorporated under licence from SRS Labs, Inc.

Wi-Fi, the Wi-Fi CERTIFIED logo, and the Wi-Fi logo are registered trademarks of the Wi-Fi Alliance.

DivX is a registered trademark of DivX, Inc. and is used under licence.

Pat. 7,295,673;7,460,688;7,519,274

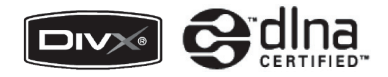

# **About DivX Video**

DivX® is a digital video format created by DivX, Inc. This is an official DivX certified phone that plays DivX video. Visit www.divx.com for more information and software tools to convert your files into DivX video.

# **About DivX Video-On-Demand**

This DivX Certified® phone must be registered in order to play DivX Video-On-Demand (VOD) content. To generate the registration code, locate the DivX VOD section in the phone's setup menu. Go to http:// vod.divx.com with this code to complete the registration process and learn more about DivX VOD.

To get your phone's registration code, go to **Settings** → **About phone** → **Legal information** → **Licence settings** → **DivX® VOD** → **Register**.

"DivX Certified to play DivX video up to HD 720p, including premium content." (LCD resolution: 800x480.)

# Disclaimer of Warranties; Exclusion of Liability

Except as set forth in the express warranty contained on the warranty page enclosed with the product, the purchaser takes the product "as is", and Samsung makes no express or implied warranty of any kind whatsoever with respect to the product, including but not limited to the merchantability of the product or its fitness for any particular purpose or use; the design, condition or quality of the product; the performance of the product; the workmanship of the product or the components contained therein; or compliance of the product with the requirements of any law, rule, specification or contract pertaining thereto. Nothing contained in the instruction manual shall be construed to create an express or implied warranty of any kind whatsoever with respect to the product. In addition, Samsung shall not be liable for any damages of any kind resulting from the purchase or use of the product or arising from the breach of the express warranty, including incidental, special or consequential damages, or loss of anticipated profits or benefits.

# **Privacy**

The privacy and copyright laws of Canada govern the disclosure, reproduction and distribution of data, media and other content, including music and video content. Certain activities, including downloads or transfer by any means (including, via cable, Bluetooth® or otherwise) of such content may be an infringement of privacy or copyright law. Neither Samsung Electronics Canada Inc. nor any of its affiliates shall be liable or responsible for any data or content disclosed, reproduced, downloaded or distributed by the user of this equipment.

# Warning

Depending on the user interface used in the handset, you may experience slow keypad response when performing tasks in the background. This can impact making phone calls. When there is no activity or change in the icons at the top of the main LCD display, the handset will resume normal operations.

# contents

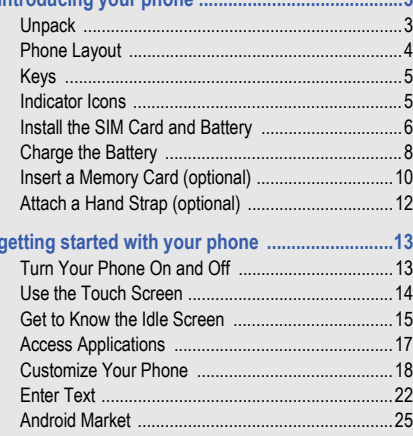

o

introducing vour phone

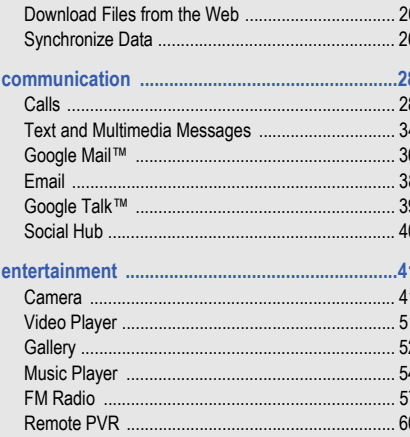

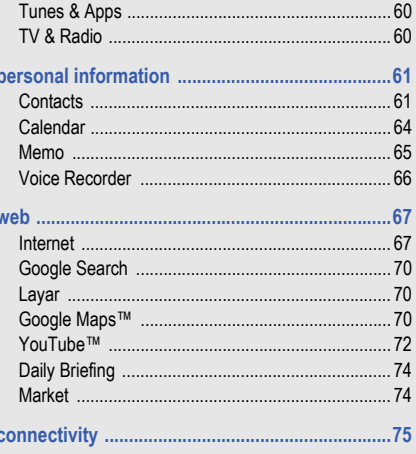

 $\ddot{\mathbf{I}}$ 

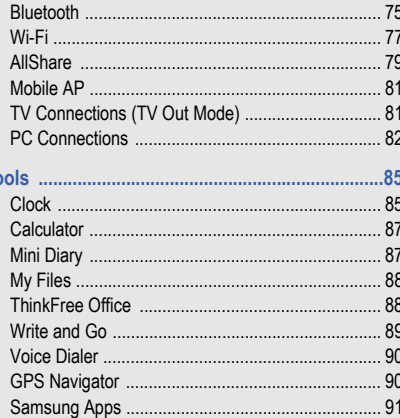

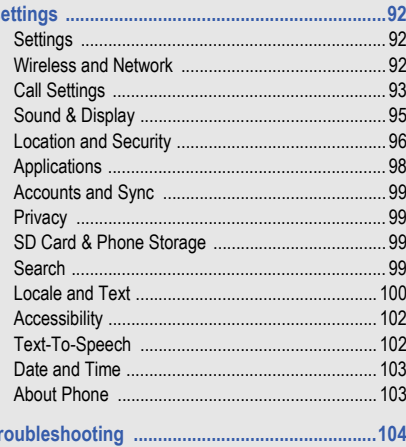

to

## **[health and safety information ............................109](#page-119-0)**

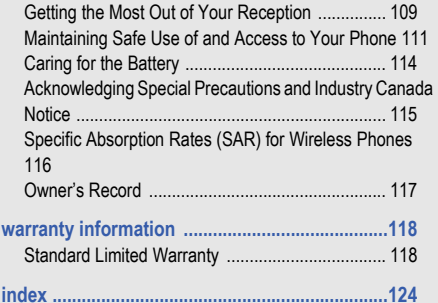

# using this manual

1

# Instructional Icons

Before you start, familiarize yourself with the icons that are used in this manual:

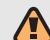

**Warning:** Situations that could cause injury to yourself or others.

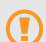

 $\not\!\!{E}$ 

**Caution:** Situations that could cause damage to your phone or to other equipment.

**Note:** Notes, usage tips, or additional information.

- **Refer to:** Pages with related information. For example:  $\triangleright$  p. 12 (represents "see page 12").
- **Sollowed by:** The order in which options or menus must be selected to perform a step. For example: Select **Messaging** → **New message** represents: select **Messaging** followed by **New message**.

**[ ] Square brackets:** Device keys. For example: [  $\odot$  ] (represents the Power key).

# <span id="page-13-0"></span>introducing your phone

# <span id="page-13-1"></span>Unpack

Check your product box for the following items:

- Mobile phone
- **Battery**
- Travel adapter (charger)
- Stereo Headset
- Quick Start Guide and Safety and Warranty Guide
- 

Only use Samsung-approved software. Pirated or illegal software might cause damage or malfunctions that are not covered by your manufacturer's warranty.

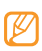

The items supplied with your phone might vary depending on the software and accessories available in your region or offered by your service provider. You can obtain additional accessories from your local Samsung dealer. The supplied accessories provide the best performance with your phone.

# <span id="page-14-0"></span>Phone Layout

## Front of phone

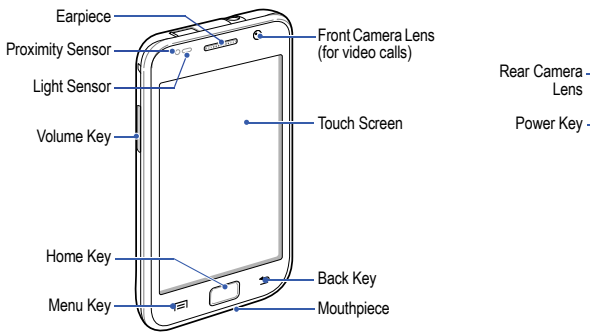

## Back of phone

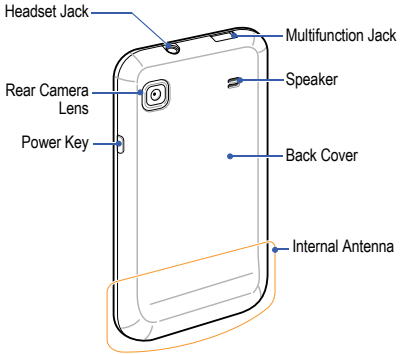

# <span id="page-15-0"></span>Keys

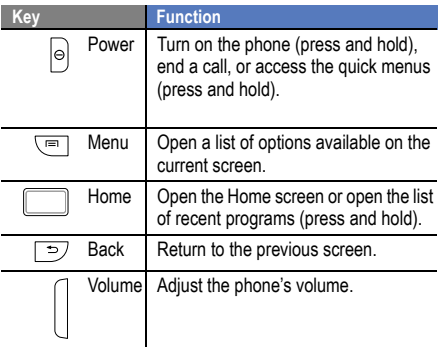

# <span id="page-15-1"></span>Indicator Icons

Icons shown on the display might vary depending on your region or service provider.

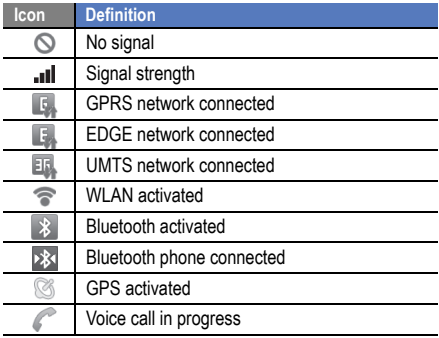

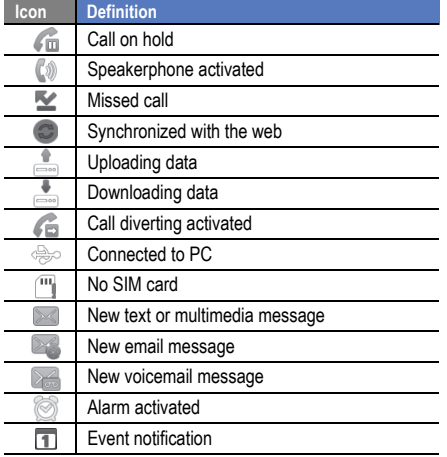

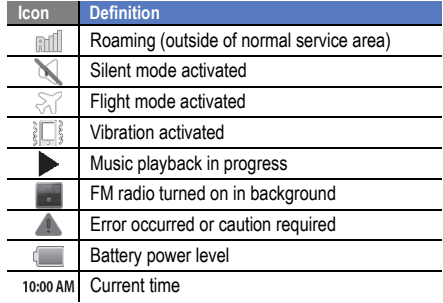

# <span id="page-16-0"></span>Install the SIM Card and Battery

When you subscribe to a cellular service, you will receive a Subscriber Identity Module (SIM) card with subscription

#### To install the SIM card and battery:

- 1. If the phone is on, press and hold  $[ $\Phi$ ]$  and select **Power Off** to turn it off.
- 2. Remove the back cover.

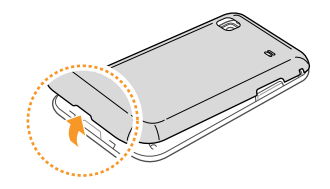

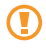

Be careful not to damage your fingernails when you remove the back cover.

3. Insert the SIM card.

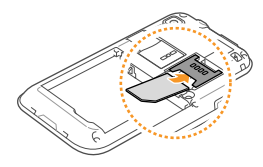

- Place the SIM card in the phone with the goldcoloured contacts facing down.
	- If you do not insert a SIM card, you can only use your phone's non-network services and some menus.
	- Do not insert a memory card into the SIM card slot.

4. Insert the battery.

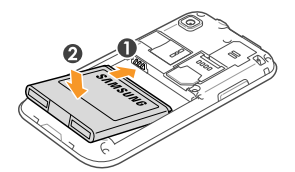

5. Replace the back cover.

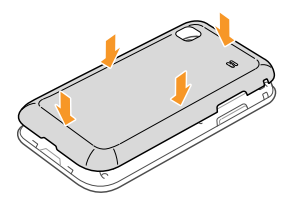

# <span id="page-18-0"></span>Charge the Battery

Before using the phone for the first time, you must charge the battery. You can charge the phone with the provided travel adapter or by connecting the phone to a PC with a PC data cable.

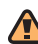

Only use Samsung-approved chargers and cables. Unauthorized chargers or cables can cause batteries to explode or damage your phone.

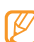

When your battery is low, the phone will emit a warning tone and display a low battery message. The battery icon will also be empty and turn red. If the battery level becomes too low, the phone will automatically power off. Recharge the battery to continue using the phone.

#### To charge the battery using the travel adapter:

- 1. Open the cover to the multifunction jack on the top of the phone.
- Plug the small end of the travel adapter into the multifunction jack.

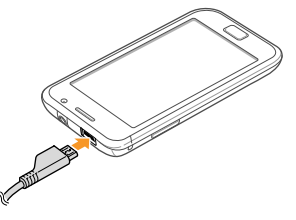

Improperly connecting the travel adapter can cause serious damage to the phone. Any damage caused by misuse is not covered by the warranty.

- 3. Plug the large end of the travel adapter into a power outlet.
	- You can use the phone while it is charging, but it might take longer to fully charge the battery.
		- While charging, the battery might heat up. This is normal and should not affect the phone's lifespan or performance.
		- If your phone is not charging properly, bring the phone and the charger to a Samsung Service Centre.
- 4. When the battery is fully charged (the battery icon no longer moving), unplug the travel adapter from the power outlet and then from the phone.
- 
- Do not remove the battery before removing the travel adapter. Doing so might cause damage to the phone.
- 5. Close the cover to the multifunction jack.

#### To charge the battery using the PC data cable:

- 1. Open the cover to the multifunction jack on the top of the phone.
- 2. Plug the micro USB end of the PC data cable into the multifunction jack.
- 3. Plug the other end of the PC data cable into a USB port on a PC.

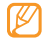

Depending on the type of PC data cable you are using, it might take some time before charging begins.

4. When the battery is fully charged (the battery icon is no longer moving), unplug the PC data cable from the phone and then from the PC.

## <span id="page-20-0"></span>Insert a Memory Card (optional)

To store additional multimedia files, you must insert a memory card. Your phone accepts microSD™ or

microSDHC™ memory cards up to 32 GB (depending on the memory card manufacturer and type).

- - Samsung uses approved memory standards for memory cards but some brands might not be fully compatible with your phone. Using an incompatible memory card might damage your phone or the memory card and can corrupt data stored on the card.
		- Your phone only supports the FAT file structure for memory cards. If you insert a card formatted with a different file structure, your phone will prompt you to reformat the memory card.
		- Frequent writing and erasing of data will shorten the lifespan of memory cards.
		- When you insert a memory card into your phone, the file directory of the memory card will appear in the /sdcard/sd folder under the internal memory (moviNAND™).

#### To insert a memory card:

- Remove the back cover.
- 2. Insert a memory card with the gold-coloured contacts facing down.

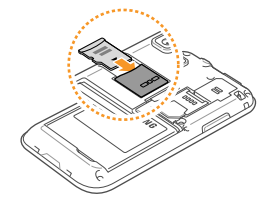

- 3. Push the memory card into the memory card slot until it locks into place.
- Replace the back cover.

## To remove a memory card:

Before removing the memory card, unmount it for safe removal.

- - Do not remove the memory card while the phone is transferring or accessing information, as this might result in the loss of data or damage to the memory card or phone.
- 1. In Idle mode, select **Applications** → **Settings** → **SD card and phone storage** → **Unmount SD card**.
- Remove the back cover.
- 3. Push the memory card gently until it disengages from the phone.
- 4. Pull the memory card out of the memory card slot.
- Remove the memory card.
- Replace the back cover.

#### To format a memory card:

Formatting your memory card on a PC might cause incompatibilities with your phone. Only format the memory card on the phone.

• In Idle mode, select **Applications** → **Settings** → **SD card and phone storage** → **Format SD card** → **Format SD card**.

Before formatting the memory card, remember to make backup copies of all important data stored on your phone. The manufacturer's warranty does not cover the loss of data resulting from user actions.

## <span id="page-22-0"></span>Attach a Hand Strap (optional)

To attach a hand strap to your phone:

1. Remove the back cover.

2. Slide the hand strap through the slot and hook it over the small projection.

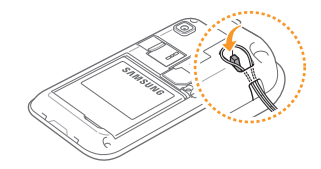

Replace the back cover.

# <span id="page-23-0"></span>getting started with your phone

# <span id="page-23-1"></span>Turn Your Phone On and Off

To turn your phone on, press and hold  $[$   $\odot$   $]$ . Your phone will automatically connect to the network. When you turn on your phone for the first time, tap the Android image on the screen and follow the on-screen instructions to set up your phone for its first use.

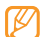

You might be charged for the data connection because the connection to the Google web server is always active by default.

## To turn your phone off:

- 1. Press and hold  $[$   $\odot$   $]$ .
- 2. Select **Power off**.
- 

• Follow all posted warnings and directions when in area where the use of wireless devices is restricted, such as aeroplanes and hospitals.

• To only use your phone's non-network services, switch to Flight mode. Press and hold  $[$   $\cap$   $]$  and select **Flight mode**.

# <span id="page-24-0"></span>Use the Touch Screen

Your phone's touch screen lets you easily select items or perform functions.

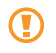

- To avoid scratching the touch screen, do not use sharp tools.
- Do not allow the touch screen to come into contact with other electrical devices. Electrostatic discharges can cause it to malfunction.
- Do not allow the touch screen to come into contact with water. The touch screen might malfunction in humid conditions or when exposed to water.
- 
- For optimal use of the touch screen, remove the screen protection film before using your phone.
- Your touch screen has a layer that detects small electrical charges emitted by the human body. For best performance, tap the touch screen with your fingertip.

### To control the touch screen:

- **Tap:** Tap once with your finger to select or launch a menu, option, or application.
- **Tap and hold:** Tap an item and hold it for more than 2 seconds to open a pop-up option list.
- **Scroll:** Tap and drag your finger up, down, left, or right to move to items on the list.
- **Drag and drop:** Tap and hold your finger on an item and then drag your finger to move the item.
- **Double-tap:** Tap twice quickly with your finger to zoom in or out while viewing photos or web pages.
- 
- Your phone turns off the touch screen when you do not use the phone for a specified amount of time. To turn on the touch screen, press  $[0]$  or  $[$   $]$ .
	- You can also adjust the backlight time. In Idle mode, select **Applications** → **Settings** → **Sound and display** → **Screen timeout**.

### To lock or unlock the touch screen and keys:

You can lock the touch screen and keys to prevent any unwanted phone operations.

- To lock, press  $[$   $\odot$   $]$ .
- To unlock, turn on the touch screen by pressing  $[$   $\bigcap$   $]$  or [ $\Box$ ], and then flick the grey window with your finger.

# <span id="page-25-0"></span>Get to Know the Idle Screen

When your phone turns on or is in Idle mode, the Idle screen is displayed. From this screen, you can access various features and status information.

The Idle screen has 7 panels. Scroll left or right to a panel on the Idle screen. You can also select a dot on the top of the screen to move to the corresponding panel of the Idle screen.

## Add items to the Idle screen:

You can customize the Idle screen by adding shortcuts to applications or items in applications, widgets, or folders.

## To add items to the Idle screen:

- 1. Press  $\lceil \equiv \rceil \rightarrow$  **Add.**
- 2. Select the item category and then select an item:
	- **Samsung Widgets:** Add Samsung widgets to the Idle screen.
- **Android Widgets:** Add Android widgets to the Idle screen.
- **Shortcuts:** Add shortcuts to items, such as applications, bookmark, and contacts.
- **Folders:** Create a new folder or add folders for your contacts.
- **Wallpapers:** Set a background image.

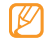

Available items vary depending on the current Idle screen mode.

#### To move items on the Idle screen:

- Touch and hold the item that you want to move.
- 2. Drag the item to a new location.

To remove items from the Idle screen:

1. Touch and hold the item that you want to remove.

The item is magnified and the  $\overline{m}$  icon appears. indicating that the application tab has switched to the trash tab.

- 2. Drag the item to the trash tab.
- 3. When the item and the trash tab turn red, release the item.

## Use the shortcuts panel

In Idle mode or while using an application, tap the indicator icons area and drag your finger down to open the shortcuts panel. You can activate or deactivate wireless connection features and access a list of a notifications, such as messages, calls, events, or processing status.

- To hide the shortcuts panel, drag the bottom of the list up.
- To clear the notification list, select **Clear**.

In the shortcuts panel, you can access the following options:

- **Wi-Fi:** Activate or deactivate the WLAN connection feature. ► [p. 77](#page-87-1)
- **Bluetooth:** Activate or deactivate the Bluetooth wireless connection feature. ► [p. 75](#page-85-2)
- **GPS:** Activate or deactivate GPS mode.
- **Vibration:** Activate or deactivate Vibration mode.

## Add or remove panels from the Idle screen

You can add or remove panels from the Idle screen to organise widgets according to your preferences and needs.

- 1. In Idle mode, press  $\lceil \equiv \rceil \rightarrow$  **Edit**.
- 2. Select  $\bullet$  to remove a panel or  $\text{+}$  to add new panels.
- 3. Press  $\lceil \equiv \rceil \rightarrow$  **Save**.

## <span id="page-27-0"></span>Access Applications

#### To access your phone's applications:

- 1. In Idle mode, select **Applications** to access the application list.
- 2. Scroll left or right to display the application screens. You can also select a dot at the top of the screen to move to the corresponding main menu screen.
- 3. Select an application.
	- When you use applications provided by Google, you must have a Google account. If you do not have a Google account, you will need to create one.
		- You can add a shortcut to an application by tapping and holding an application icon in the application list. You can then move the icon on the Idle screen as needed.

4. Press  $\lceil \rightleftharpoons \rceil$  to return to the previous screen or press [ $\Box$ ] to return to the Idle screen.

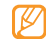

Your phone has a built-in motion sensor that detects its orientation. While using some features, if you rotate the phone the interface automatically switches to landscape view. To set the interface to retain the portrait orientation when the phon is rotated, select **Settings** → **Sound and display** → **Orientation** .

#### To organize applications:

You can reorganise the applications in the application list by changing their order or by grouping them into categories to suit your needs.

- In the application list, press  $\lceil \equiv \rceil \rightarrow$  Edit.
- 2. Tap and hold an application.
- 3. Drag the application icon to a new location. You can move an application icon to another main menu

screen. You can also move commonly used applications next to **Home**.

4. Press  $\lceil \equiv \rceil \rightarrow$  **Save**.

#### To access recent applications:

- Press and hold  $\Box$  to open a list of applications that you have recently accessed.
- 2. Select the application that you want to access.

## <span id="page-28-0"></span>Customize Your Phone

Get more from your phone by customizing it to suit your needs.

#### To set the current date and time:

- 1. In Idle mode, select **Applications** → **Settings** → **Date and time**.
- 2. Set the date and time and change other options as needed.

#### To turn the touch tone on or off:

• In Idle mode, select **Applications** → **Settings** → **Sound & display** → **Audible selection**.

#### To adjust the volume of the ringtones:

• In the Idle mode, press the Volume key up or down to adjust the ringtone volume.

#### To switch to or from Silent mode:

To mute or unmute your phone, do one of the following:

- In the Idle mode, select **Phone** → **Keypad** and tap and hold **#**.
- In Idle mode, press and hold  $\lceil \bigcirc \rceil$  and select **Silent mode**.

#### To change your ringtone:

1. In Idle mode, select **Applications** → **Settings** → **Sound & display** → **Voice call ringtone** or **Video call ringtone**.

2. Select a ringtone in the list and select **OK**.

## To activate animation for switching windows:

• In Idle mode, select **Applications** → **Settings** → **Sound & display** → **Animation** → **Some Animations** or **All Animations**.

### To select wallpaper for the Idle screen:

- 1. In the Idle mode, press  $\boxed{=}$   $\rightarrow$  **Wallpaper** and select an option.
- 2. Select an image.
- 3. Select **Save** or **Set wallpaper**.

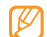

Samsung is not responsible for any use of default images or wallpapers provided on your phone.

#### To adjust the brightness of the display:

You can quickly adjust the brightness of the display by dragging the slider bar left or right.

- 1. In Idle mode, select **Applications** → **Settings** → **Sound & display** → **Brightness**.
- 2. Clear the checkbox next to **Automatic brightness adjustment**.
- 3. Drag the slider to adjust the level of brightness.
- 4. Select **OK**.

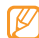

The brightness level of the display will affect how quickly the phone uses battery power.

## To set an unlock pattern:

You can set an unlock pattern to prevent unauthorized people from using your phone without your permission.

- 1. In Idle mode, select **Applications** → **Settings** → **Location & security** → **Set unlock pattern**.
- 2. Follow the on-screen instructions and example patterns and select **Next** (if needed).
- 3. Draw a pattern by dragging your finger to connect at least 4 dots.
- 4. Select **Continue**.
- 5. Draw the pattern again to confirm.
- 6. Select **Confirm**.

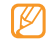

• When you have set an unlock pattern, your have to use the pattern each time you turn on the phone. If you do not want the phone to require a pattern, clear the checkbox next to **Require pattern** in **Location and security**.

- If you forget the unlock pattern, take your phone to a Samsung Service Centre to be unlocked.
- Samsung is not responsible for the loss of passwords or private information or other damages caused by illegal software.

## To lock your SIM card:

You can lock your phone by activating the PIN supplied with your SIM card.

- 1. In Idle mode, select **Applications** → **Settings** → **Location and security** → **Set up SIM card lock** → **Lock SIM card**.
- 2. Enter your PIN and select **OK**.

Once the PIN lock is enabled, you must enter the PIN each time you turn on the phone.

- If you enter an incorrect PIN too many times, your SIM card will be blocked. You must enter a PIN unlock key (PUK) to unblock the SIM card.
	- If you block your SIM card by entering an incorrect PUK, bring the card to your service provider to be unblocked.

## To activate the mobile tracker:

When someone inserts a new SIM card into your phone, the mobile tracker feature will automatically send the contact number to specified recipients to help you locate and recover your phone.

- 1. In Idle mode, select **Applications** → **Settings** → **Location and security** → **Set mobile tracker**.
- 2. Enter your password and select **OK**.
- 3. Enter a phone number, including a country code (with +).
- 4. Enter the sender's name.
- 5. Enter the text message to be sent to the recipients.
- 6. Select **Save** → **Accept**.

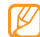

You can also control the lost phone via the web. Visit http://www.samsungdive.com to see detailed information for this feature.

## <span id="page-32-0"></span>Enter Text

You can enter text by selecting characters on the virtual keypad or by inputting handwriting on the touch screen. You can enter text and create messages or contacts.

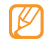

You cannot enter text in some languages. To enter text, you should change the writing language to one of the supported languages. ► [p. 100](#page-110-1)

## To change the keyboard type:

You can change the type of keyboard that is used to enter text. Tap and hold on the text input field, select **Input method**, and select a keyboard type (**Swype** or **Samsung keypad**).

## Using the Swype keyboard

To enter text using the Swype keyboard:

1. Select the first character of a word and drag your finger to the second character without releasing the finger from the screen. A line joins the selected characters.

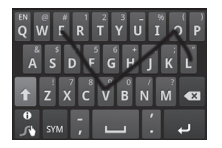

- 2. Pause on the second character for a moment and then drag your finger to the next character.
- 3. Continue until you have finished the word.
- 4. Release the finger on the last character. The word is inserted into the text input field.
- 5. Repeat steps 1-4 to complete your text. Tap and hold each key to enter additional characters.
- 6. You can also use the following keys:

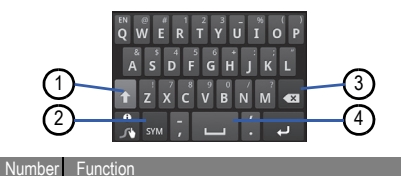

**1** Change case.

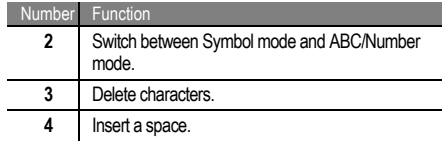

- To hide the Swype keyboard, press  $[\triangleleft]$ .
	- To view the Help information about using the Swype keyboard, tap and hold  $\mathbb{R}$ .

## Using the Samsung keypad

### To enter text using the Samsung keypad:

- 1. Select **a** and select a text input method. You can select one of key input methods (QWERTY or traditional keypad) or the handwriting input methods.
- 2. Enter text by selecting alphanumeric keys or by writing on the touch screen.

You can also use the following keys:

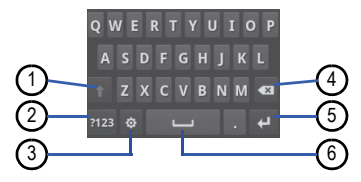

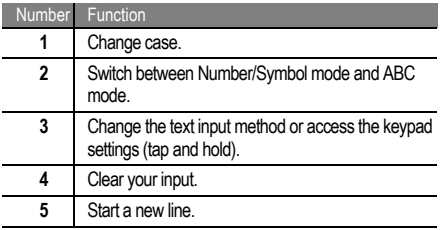

# Number Function

**6** Insert a space.

## Copy and paste text

While you are entering text, you can use the copy and paste feature to use the same text in other applications.

### To copy and paste text:

- 1. Tap and hold the text input field.
- 2. Select **Select text** in the option list.
- 3. Drag your finger across the text you want to highlight.
- 4. Tap and hold the highlighted text.
- 5. Select **Copy** to copy, or **Cut** to cut the text onto the clipboard.
- 6. In another application, tap and hold the text input field.
- 7. Select **Paste** to insert the text from the clipboard into the text field.

# <span id="page-35-0"></span>Android Market

Android Market provides you with an easy way to shop for games and mobile applications. Based on the Android platform, your phone's functionality can be extended by installing additional applications.

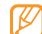

• This feature might not be available in your region.

• Your phone will save user files from downloaded applications to the internal moviNAND™ memory. To save the files in the memory card, connect your phone to a PC and copy them from moviNAND to the memory card.

## To install applications:

- 1. In Idle mode, select **Applications** → **Market**.
- 2. Select **Accept** in the terms and conditions page.
- 3. Select an item category and then select an item.
- 4. Select **Install** (for free items) or **Buy**.
	- If you select **Install**, select **OK** to download the item immediately.
	- If you select **Buy**, you need to enter your credit card information. Follow the on-screen instructions.

## To uninstall applications:

- 1. In the Android Market home screen, press  $\overline{I} = 1 \rightarrow$ **Downloads**.
- 2. Select the item that you want to delete.
- 3. Select **Uninstall** → **OK**.
## <span id="page-36-0"></span>Download Files from the Web

When you download files or web applications from the web. your phone stores them in a memory card.

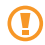

Files that you download from the web can include viruses that will damage your phone. To lessen your risk, only download from sources that you trust.

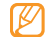

Some media files include Digital Rights Management to protect copyrights. This protection might prevent you from downloading, copying, modifying, or transferring some files.

## To download files from the web:

- 1. In Idle mode, select **Applications** → **Internet**.
- 2. Search for a file or application and download it.

To install applications downloaded from websites other than Android Market, you must select **Settings** → **Applications** → **Unknown sources**.

## To view the download history:

- 1. In Idle mode, select **Applications** → **Internet**.
- 2. Press [ ] → **More** → **Downloads**.
- To clear the download history list, press  $\lceil \equiv \rceil \rightarrow \text{Clear}$ **list**.

To cancel downloading, press [  $\equiv$  1 → **Cancel all downloads**.

## Synchronize Data

You can synchronize data (Google messages, calendar, and contacts) with the Google web server and back up or restore your data.

When the synchronization is complete, your phone stays connected to the web. If any change is made on the web, the updated information will appear on your phone and automatically will begin synchronization, and vice-versa.

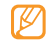

• This feature might not be available in your region.

• To synchronize with the Google web server, you must have a Google account. If you do not have a Google account, sign up for a Google account by selecting **Create** on the first setup screen.

#### To set up a server account:

- 1. In Idle mode, select **Applications** → **Settings** → **Accounts and sync**.
- 2. Select **Add account** and select an account type.
- 3. Follow the on-screen instructions to complete the account setup.
	- For online community services, such as Facebook or MySpace, enter your user name and password and select **Log in**.

## To activate automatic sync:

If you add or edit data in any of the applications on the web

(Google Mail, Calendar, and Contacts), the updated information will appear on your phone, and vice-versa.

- 1. In Idle mode, select **Applications** → **Settings** → **Accounts and sync**.
- 2. Select **Auto-sync**.
- Select the applications that you want to synchronise.

To exclude applications from automatic synchronisation, clear the checkbox next to the application that you do not want to synchronise.

## To synchronise data manually:

- 1. In Idle mode, select **Applications** → **Settings** → **Accounts and sync**.
- 2. Select an account.
- 3. Press  $\lceil \equiv \rceil$   $\rightarrow$  **Sync now**. Your phone will start synchronising the data you have selected for synchronisation.

# communication

## Calls

You can use your phone to make and answer calls, use options during calls, and customize and use call-related features.

## Make and answer calls

## To make a call:

- 1. In Idle mode, select **Phone** → **Keypad**.
- 2. Enter an area code and phone number.
- 3. Select  $\mathbf{t}$  to make a voice call. For a video call, select  $\boxed{C}$ .

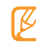

When you hold the phone close to your ear during a call, it automatically locks the touch screen to prevent accidental inputs.

you have dialed recently, select **Phone** → **Call log**. • Use the voice command feature to dial by voice. ► [p. 61](#page-71-0)

• Use the phonebook to save the numbers that you

• To quickly access the call log to redial numbers that

## To answer a call:

- 1. When a call comes in, slide the **Accept** icon.
	- When the phone is ringing, press the Volume key to mute the ringtone.
- 2. To end the call, select **End call**.

4. To end the call, select **End call**.

dial frequently. ► [p. 61](#page-71-0)

## To reject a call:

When a call comes in, slide the **Reject** icon. The caller will hear a busy tone.

To send a message when you reject incoming calls, slide the **Reject with msg** icon.

First set a text message that will be sent to callers. In Idle mode, select **Applications** → **Settings → Call settings → All calls → Reject call with message**. Then select **Create** and create a text message.

## To call an international number:

- 1. In Idle mode, select **Phone** → **Keypad**, and tap and hold **0** to insert the **+** character.
- 2. Enter the complete number that you want to dial (country code, area code and phone number), and then select  $\left\lfloor \frac{1}{x} \right\rfloor$  to dial the number.

## To call a contact from Contacts:

You can call numbers directly from Contacts using stored contacts.  $\triangleright$  [p. 61](#page-71-0)

1. In Idle mode, select **Phone** → **Contacts**.

- 2. Select a contact's name.
- 3. Select the number that you want to dial.

#### To use the headset:

By plugging the supplied headset into the phone, you can make and answer calls:

- **Answer a call:** Press the headset button.
- **Reject a call:** Press and hold the headset button.
- **Place a call on hold or retrieve a held call during a call:** Press and hold the headset button.
- **End a call:** Press the headset button.

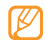

The supplied headset is only designed to be used with for your phone and might not be compatible with other phones and MP3 players.

## Use options during a voice call

You can use the following options while a voice call is in progress:

- **Adjust voice volume:** Press the Volume key up or down.
- $\cdot$  **Place a call on hold:** Select  $\mathbf{III}$
- **Retrieve a held call: Select ...**
- **Dial a second number:** Select **Add call** and then dial the new number.
- **Answer a second call:** Slide the **Accept** icon when the call waiting tone sounds. The phone prompts you to end or hold the first call. You must subscribe to a call waiting service to use this feature.
- **Open the dialling screen:** Select **Dialpad**.

• **Activate the speakerphone:** Select **Speaker**.

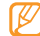

In noisy environments, you might have difficulty hearing some calls while using the speakerphone. For better audio performance, use the normal phone mode.

- **Turn off the microphone:** Select **Mute** so that the caller cannot hear you.
- **Use a Bluetooth headset:** Select **Headset** to use a Bluetooth headset to listen and talk to the caller.
- Open the phonebook: Press  $\overline{=}$   $\Rightarrow$  Contacts.
- Add a memo: Press  $\lceil \equiv \rceil \rightarrow$  Memo.
- **Switch between two calls:** Select **Swap**.
- **Make a multiparty call (conference call):** Make or answer a second call and select **Merge** when connected to the second party. Repeat to add more parties. You must subscribe to the multiparty call service to use this feature.

• **Connect the current caller to the caller placed on hold:** Press [  $\equiv$  1 → **Transfer**. You will be disconnected from the call.

## Use options during a video call

You can use the following options while a video call is in progress:

- **Activate the speakerphone:** Select **Speaker**.
- **Turn off the microphone:** Select **Mute** so that the caller cannot hear you.
- Hide your image from the caller, press  $\mathbf{I} \equiv \mathbf{I} \rightarrow \mathbf{H}$ **ide me**.
- **Select an alternate image:** Press  $\lceil \equiv \rceil \rightarrow$  Outgoing **image**.
- **Open the dialling screen:** Press  $\overline{I} \equiv 1 \rightarrow$  Dialpad.
- **Use a Bluetooth headset: Press [**  $\equiv$  **1 → Switch to headset** to listen and talk to the other party using a Bluetooth headset.
- **Switch between the front and rear camera lens:** Press  $\lceil \equiv \rceil \rightarrow$  Switch camera.
- **Customise video call settings: Press [**  $\equiv$  **1 → Settings** and then select an option (**Preset image**, **Show me**, and **Use call fail options**).
- **Use the other party's image:** Tap and hold the other party's image. You can capture an image of the screen or record the video call.
- **Use your image:** Tap and hold your image. You can adjust the brightness, zoom in or out on the image using the rear camera lens, or apply the blur effect to your image using the front camera lens.

## View and dial missed calls

Your phone will display calls you have missed.

To dial the number of a missed call:

1. Open the shortcut panel.

2. Select the missed call.

## Use additional features

You can use various other call-related features, such as auto rejection, call diverting, or call barring.

## To set auto rejection and set up the reject list:

You can use auto rejection to automatically reject calls from specific numbers.

- 1. In Idle mode, select **Applications** → **Settings** → **Call settings** → **All calls** → **Auto reject**.
- 2. Select **Enable auto reject** to activate auto rejection.
- 3. Select **Auto reject list**.
- Press [  $\equiv$  1 → **Create**.
- 5. Enter a number to reject and select **Save**.
- 6. To add more numbers, repeat steps 4-5.

## To set call forwarding for voice calls:

Call diverting is a network feature that allows you to send incoming calls to another number that you specify. You can set this feature separately for several conditions when you are not able to answer calls, such as when you are already on the phone or when you are outside of the service area.

- 1. In Idle mode, select **Applications** → **Settings** → **Call settings** → **Voice call** → **Call forwarding**.
- 2. Select a condition.
- 3. Enter a number to which calls will be forwarded and select **Update**.

Your setting will be sent to the network.

## To set call forwarding for video calls:

- 1. In Idle mode, select **Applications** → **Settings** → **Call settings** → **Video call** → **Video Call forwarding**.
- 2. Select a condition.

3. Enter a number to which calls will be forwarded and select **Enable**.

Your setting will be sent to the network.

## To set call barring:

Call barring is a network feature that restricts specific types of calling or prevents others from making calls with your phone.

- 1. In Idle mode, select **Applications** → **Settings** → **Call settings** → **Voice call** → **Call barring**.
- 2. Select a call type to restrict.
- 3. Enter a call barring password and select **OK**. Your setting will be sent to the network.

## To set call waiting:

Call waiting is a network feature that alerts you of an incoming call when you are on a call.

- 1. In Idle mode, select **Applications** → **Settings** → **Call settings** → **Voice call** → **Call waiting**.
- 2. Your setting will be sent to the network.

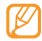

This feature is only available for voice calls.

## To view call logs:

You can view logs of your calls and filter them by their types.

- 1. In Idle mode, select **Phone** → **Call log**.
- 2. Press  $\lceil \equiv \rceil \rightarrow$  **View by** and select an option for sorting the call logs.

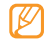

From the call logs, you can make a call or send a message directly to a contact by quickly flicking the contact to the left or right

3. Select a log to view its details.

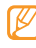

From the detail view, you can dial the number, send a message to the number or add the number to the phonebook or reject list.

## Text and Multimedia Messages

You can create an send text (SMS), multimedia (MMS), or email messages, and view or manage messages that you have sent or received. For instructions on entering text, see  $\blacktriangleright$  [p. 22.](#page-32-0)

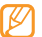

You might incur additional charges for sending and receiving messages while outside your home service area. For details, contact your service provider.

#### To send a text message:

- 1. In Idle mode, select **Messaging** → **New message**.
- 2. Select **Contacts**.

communication communication You can enter a number manually or select one from a recent recipient or contact group by selecting another button.

- 3. Select the checkboxes next to the contacts and select **Add**.
- 4. Select **Type to compose** and enter your message text. To insert emoticons, press [**□** ] → **Insert smiley**.
- 5. Select **Send** to send the message.

## To send a multimedia message:

- 1. In Idle mode, select **Messaging** → **New message**.
- 2. Select **Contacts**.

You can enter a number manually or select one from a recent recipient or contact group by selecting another button.

3. Select the checkboxes next to the required contacts and select **Add**.

When you enter an email address, the phone will convert the message into a multimedia message.

- 4. Select **Type to compose** and enter your message text. To insert emoticons, press  $\mathbf{I} \equiv \mathbf{I} \rightarrow \mathbf{Insert}$  smiley.
- 5. Press  $\lceil \equiv \rceil$   $\rightarrow$  Attach, select an option, and then add an item.
- 6. Press  $\lceil \equiv \rceil \rightarrow$  **Add subject** and add a subject for the message.
- 7. Select **Send** to send the message.

## To view text or multimedia messages:

- 1. In Idle mode, select **Messaging**. Your messages are grouped into message threads by contact.
- 2. Select a contact.
- 3. Select a text or multimedia message in the message thread.

4. For a multimedia message, select  $\triangleright$  to view the attachment.

## Listen to voicemail messages

If you have set missed calls to be diverted to voicemail, callers can leave a voice message when you do not answer incoming calls.

To access your voicemail inbox and listen to voicemail messages:

- 1. In Idle mode, select **Phone** → **Keypad**, and tap and hold **1**.
- 2. Follow the instructions on the voicemail server.

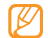

You must save the voicemail server number before accessing the server. Your service provider can give you the number.

# Google Mail™

You can retrieve new email messages from Google Mail<sup>TM</sup> to your Inbox. When you access this application, the Inbox screen appears. The total number of unread messages displays in the title bar and the unread messages display in bold. If you have labelled a message, its label appears in a coloured rectangle on the message.

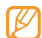

This feature might not be available in your region.

#### To send an email message:

- 1. In Idle mode, select **Applications** → **Google Mail**.
- 2. Press  $\lceil \equiv \rceil \rightarrow$  **Compose.**
- 3. Enter a name or address in the recipient field.
- Enter a subject and message.
- 5. To attach an image file, press [  $\equiv$  ] → Attach an select a file.
- 6. Select **Send** to send the message.

#### To view email messages:

- 1. In Idle mode, select **Applications** → **Google Mail**.
- 2. Select an email message.

In the message view, use the following options:

- **Reply:** Reply to the message.
- **Reply to all:** Reply to the message including all recipients.
- **Forward:** Forward the message to other recipients.
- **Preview:** Select **Preview** next to the attachment item to view the attachment.
- **Download:** Save the attachment on your phone.
- **Archive:** Archive the message.
- **Delete:** Delete the message.

• **Older:** View an older message.

## Organize email by labels

You can organize your email by labelling your messages or adding stars to mark important messages. You can then sort messages by label filter.

## To add a label to a message:

- In the Inbox screen, touch and hold a message.
- 2. Select **Change labels**.
- 3. Select a label to add and select **OK**.

## To add a star to a message:

- 1. In the Inbox screen, touch and hold a message.
- 2. Select **Add star**. The star icon next to the message is activated.

## To filter messages:

- In the Inbox screen, press  $\lceil \equiv \rceil \rightarrow$  **View labels**.
- 2. Select the label of the messages that you want to view.

## Email

You can send or view email messages using your personal or company email account.

## To set up an email account:

- 1. In Idle mode, select **Applications** → **Email**.
- 2. Enter your email address and password.
- 3. Select **Next** (for general email accounts, such as Google Mail and Yahoo) or **Manual setup** (for other company email accounts).
- 4. Follow the on-screen instructions.

When you have finished setting up the email account, the email messages are downloaded to your phone. If you have created more than two accounts, you can switch between email accounts. Press [  $\equiv$  ] → **Accounts** and select the one from which you want to retrieve the messages.

## To send an email message:

- 1. In Idle mode, select **Applications** → **Email** and then select an email account.
- 2. Press  $[$   $\equiv$   $]$   $\rightarrow$  **Compose**.
- 3. Select **Contacts**.

You can enter an email address manually or select one from the recent recipients or groups by selecting another button.

- Select the Cc/Bcc field to add more recipients.
- 5. Select the subject field to enter a subject.
- Select the text input field to enter your email text.
- 7. Select **Attach** and attach a file. You can select an image, video, or sound clip.

8. Select **Send** to send the message.

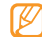

If you are offline or outside your service area, the message will be held in the message thread list until you are online and in your service area.

#### To view email messages:

communication communication When you open an email account, you can view previously retrieved emails offline or connect to the email server to view new messages. After you retrieve email messages, you can view them offline.

- 1. In Idle mode, select **Applications** → **Email** and then select an email account.
- 2. Press  $\lceil \equiv \rceil$   $\rightarrow$  **Refresh** to update the message list.
- 3. Select an email message.

In the message view, use the following options:

**Reply:** Reply to the message.

- **Delete:** Delete the message.
- **Reply all:** Reply to the message including all recipients.
- **Open:** View an attachment.
- **Save:** Save the attachment on your phone.
- $\cdot$  [ $\equiv$ ]  $\rightarrow$  **Forward:** Forward the message to other recipients.

## Google Talk™

You can send instant messages to your friends or family using Google TalkTM.

## To add friends to your Friends list:

- 1. In Idle mode, select **Applications** → **Talk** The friend list shows all of your Google Talk contacts at a glance.
- 2. Press  $\lceil \equiv \rceil$   $\rightarrow$  **Add friend.**

3. Enter the email address of the friend and select **Send invitation**.

When your friend accepts the invitation, they are added to your friend list.

## To start a chat:

- 1. In Idle mode, select **Applications** → **Talk**
- 2. Select a friend from the Friends list. The chat screen opens.
- 3. Enter your message and select **Send**. To insert emoticons, press  $\boxed{=}$  1 → More → Insert **smiley**.
- 4. To switch between active chats, press [ **i** = 1 → **Switch chats**.
- 5. To end the chat, press  $\boxed{=}$   $\rightarrow$  **End chat**.

# Social Hub

You can access Social Hub™, the integrated communication application for email, messages, instant messages, contacts, or calendar information. Visit http:// socialhub.samsungmobile.com for more details.

## To access Social Hub:

- 1. In Idle mode, select **Applications** → **Social Hub**.
- 2. Check and use the contents delivered from the Social Hub.

# entertainment

## Camera

You can capture and view photos and videos. You can take photos at resolutions of up to 2560 x 1920 pixels (5 mega pixels) and videos at resolutions of up to 1280 x 720 pixels.

## Capturing photos

To capture a photo:

- 1. In Idle mode, select **Applications** → **Camera**.
- Rotate the phone counter-clockwise to switch to the landscape view.
	- The camera interface only appears in the landscape orientation.
		- The camera automatically turns off if you do not use it for a specific amount of time.
		- The memory capacity might differ depending on the shooting scene or shooting conditions.

3. Aim the lens at the subject and make any necessary adjustments.

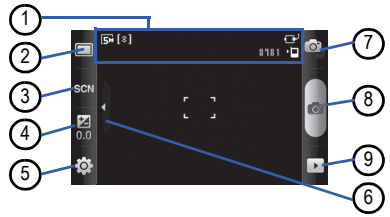

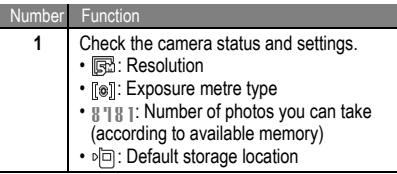

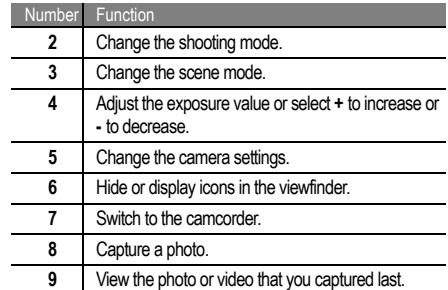

- 4. Press the Volume key to zoom in or out.
- 5. In the preview screen, tap where you want to focus. The focus frame moves to the location that was tapped and changes to green when the subject is in focus.

6. Select  $\bullet$  to take a photo. The photo is saved automatically.

After taking photos, select  $\blacktriangleright$  to view the taken photos.

- **View more photos:** scroll left or right.
- **Zoom in or out:** Select  $\bigcirc$  or  $\bigcirc$ . You can also double tap on the screen to zoom in or out.
- **Share:** Send a photo to others.
- **Set as:** Set a photo as wallpaper or a caller ID image for a contact.
- **Delete:** Delete a photo.

## To capture a photo using preset options for various scenes:

Your camera provides you with predefined settings for various scenes. You can select the proper mode for your shooting condition and subjects. For example, when you take photos at night, select the night mode that uses an extended exposure.

1. In Idle mode, select **Applications** → **Camera**.

- 2. Rotate the phone counter-clockwise to switch to the landscape view.
- 3. Select  $\mathbb{S} \mathbb{C} \mathbb{N}$ , select a scene, and then select  $\mathbb{F}$ .
- 4. Make any necessary adjustments.
- 5. Select  $\overline{0}$  to take a photo.

## To capture a series of photos:

You can easily take a series of photos of moving subjects. This is useful when you are photographing a sporting event or children at play.

- 1. In Idle mode, select **Applications** → **Camera**.
- 2. Rotate the phone counter-clockwise to switch to the landscape view.
- 3. Select  $\Box \rightarrow$  **Continuous**.
- Make any necessary adjustments.
- 5. Tap and hold  $\Box$  The camera will continue to take photos until you release the camera shutter.

#### To capture a panoramic photo:

You can take wide panoramic photos using Panorama shooting mode. This mode is convenient for photographing landscapes.

- 1. In Idle mode, select **Applications** → **Camera**.
- 2. Rotate the phone counter-clockwise to switch to the landscape view.
- 3. Select  $\Box \rightarrow$  **Panorama.**
- 4. Make any necessary adjustments.
- 5. Select  $\bullet$  to take the first photo.
- 6. Slowly move the phone in any direction and align the green frame with the viewfinder.

When you have aligned the green frame and viewfinder. the camera will automatically take the next photo.

7. Repeat step 6 to complete the panoramic photo

## To capture a photo in Smile shot mode:

Your camera can recognise people's faces and help you to take photos of their smiling faces.

- 1. In Idle mode, select **Applications** → **Camera**.
- Rotate the phone counter-clockwise to switch to the landscape view.
- 3. Select  $\Box \rightarrow$  **Smile shot.**
- Make any necessary adjustments.
- 5. Select  $\circ$ .
	- Aim the camera lens at your subject. Your phone recognizes people in an image and detects their smiles. When the subject smiles, the phone automatically takes a photo.

### To capture a photo in Self shot mode:

You can take photos of yourself using the front camera lens.

- 1. In Idle mode, select **Applications** → **Camera**.
- 2. Rotate the phone counter-clockwise to switch to the landscape view.
- 3. Select  $\Box \rightarrow$  Self shot.
- 4. Make any necessary adjustments.
- 5. Select **to take a photo.**

## To capture a beauty photo:

You can hide facial imperfections using Beauty mode.

- 1. In Idle mode, select **Applications** → **Camera**.
- 2. Rotate the phone counter-clockwise to switch to the landscape view.
- 3. Select  $\Box \rightarrow$  **Beauty.**
- Make any necessary adjustments.

5. Select **to take a photo.** 

## To capture a vintage photo:

You can take photos with a vintage look and feel by applying colour filters.

- 1. In Idle mode, select **Applications** → **Camera**.
- 2. Rotate the phone counter-clockwise to switch to the landscape view.
- 3. Select  $\Box \rightarrow$  **Vintage.**
- 4. Select **to** to select a colour filter.
- 5. Make any necessary adjustments.
- 6. Select  $\overline{0}$  to take a photo.

## To capture a photo using the frame guide:

You can take two photos with the same background and then combine the left and right halves of each photo into one photo. This feature is useful if you want to take a photo with a friend but no one is available to take the photo for you.

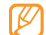

The preview image appears to be enlarged in this mode, but the files are saved at the normal image quality.

- 1. In Idle mode, select **Applications** → **Camera**.
- 2. Rotate the phone counter-clockwise to switch to the landscape view.
- 3. Select  $\Box \rightarrow$  **Add me.**
- 4. Make any necessary adjustments.
- 5. Select **to take the first photo.** The left half of the first photo appears as a transparent guide for the next photo.
- 6. Make any necessary adjustments with the aid of the guide.
- 7. Select **the take the second photo**.

The phone automatically combines the left side of the first photo and the right side of the second photo into one photo.

#### To capture a photo of action:

You can capture shots of a moving subject and then combine them into a single photo that shows the action.

- 1. In Idle mode, select **Applications** → **Camera**.
- Rotate the phone counter-clockwise to switch to the landscape view.
- 3. Select  $\Box \rightarrow$  **Action shot.**
- 4. Make any necessary adjustments.
- 5. Select  $\bullet$  to take the first photo.
- 6. Move the phone to follow the moving subject. The phone automatically captures the next photos.
- 7. Continue to follow the subject until the phone has captured all of the shots required for the action photo.

#### To capture a photo in Cartoon mode:

You can take photos with cartoon effects.

- 1. In Idle mode, select **Applications** → **Camera**.
- 2. Rotate the phone counter-clockwise to switch to the landscape view.
- 3. Select  $\boxed{\square}$   $\rightarrow$  **Cartoon**.
- 4. Make any necessary adjustments with the aid of the guide.
- 5. Select  $\overline{0}$  to take a photo.

## Customise the camera settings

Before taking a photo, select  $\{\widetilde{Q}\} \to [\widehat{O}]$  to access the following options:

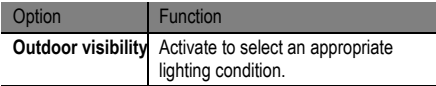

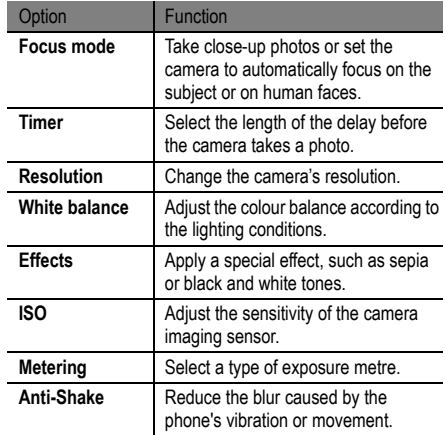

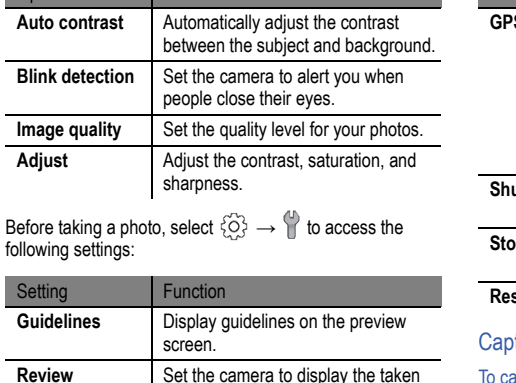

Setting **Guidelines** 

**Image quality Adjust** 

photo.

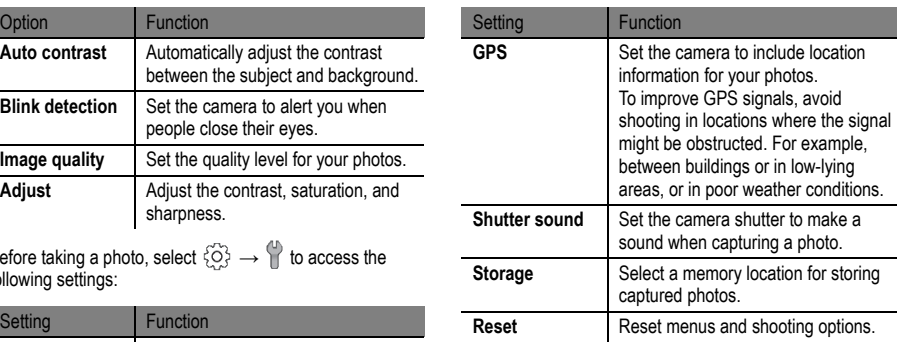

## turing video

## To capture a video:

1. In Idle mode, select **Applications** → **Camera**.

- 2. Rotate the phone counter-clockwise to switch to the landscape view.
- 3. Select  $\widehat{C}^{\odot}$  to switch to the camcorder.
- 4. Aim the lens at the subject and make any necessary adjustments.

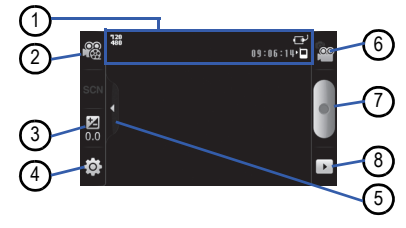

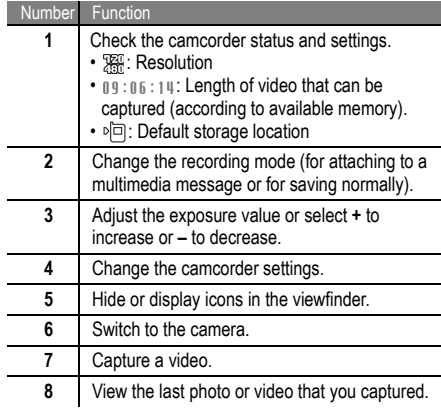

- 5. Press the Volume key to zoom in or out.
- 6. Select to start recording.
- 7. Select  $\blacksquare$  to stop recording. The video is saved automatically.

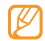

The camera might not be able to properly record videos to a memory card with a slow transfer speed.

After capturing videos, select  $\boxed{\blacktriangleright}$  to view the captured videos.

- **Scroll left or right:** View more videos.
- **Play:** Play a video.
- **Delete:** Delete a video.
- **Share:** Send a video to others.

## Customise the camcorder settings

Before capturing a video, select  $\{\widetilde{Q}\} \to \widehat{C}$  to access the following options:

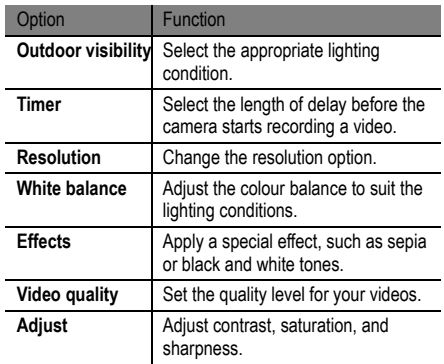

Before capturing a video, select  $\{\overrightarrow{O}\} \rightarrow \{$  to access the following settings:

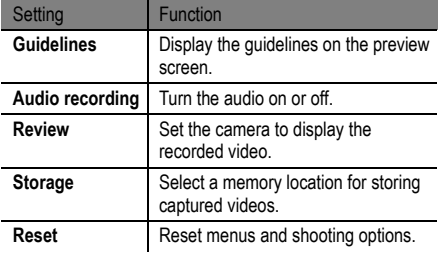

## Video Player

You can use the video player to play various kinds of videos. The video player supports the following file formats: .3gp,

.mp4, .avi, .wmv, .flv, .mkv (Codec: MPEG4, H.263, Sorenson H.263, H.264, VC-1, DivX/XviD).

- Some file formats are not supported depending on the software of the phone.
	- If the file size exceeds the available memory, an error can occur when you open files.

## <span id="page-61-0"></span>To play a video:

- 1. In Idle mode, select **Applications** → **Video Player**.
- 2. Select the video that you want to play.
- 3. Rotate the phone counter-clockwise to switch to the landscape view.
- Control the playback with the following icons:

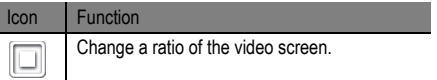

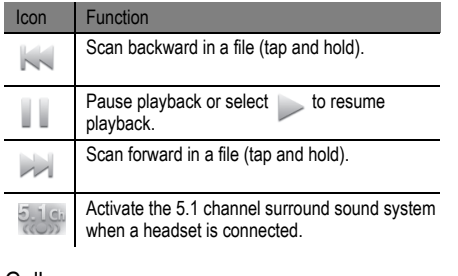

# Gallery

You can view photos and play videos saved in your phone's memory or on a memory card.

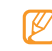

If your phone indicates that the memory is full when you access Gallery, delete some of the files using My Files or other file management applications and try again.

## Supported File Formats

Your phone supports the following file formats:

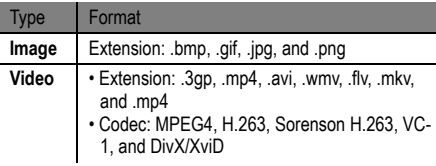

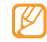

• Avoid locking the phone's screen while playing a DivX Video-On-Demand. Each time you lock the screen while playing a DivX Video-On-Demand, one of your available rental counts will be decremented.

- Some file formats are not supported depending on the software of the phone.
- If the file size exceeds the available memory, an error can occur when you open files.

## To view a photo in Gallery:

- 1. In Idle mode, select **Applications** → **Gallery**.
- 2. Select a folder.
- 3. To change the view mode, select  $\Box$  or  $\Box$  at the top right of the screen.
- 4. Select a photo (without an icon) to view.

While viewing a photo, use the following options:

- **Scroll left or right:** View more photos.
- **Zoom in or out:** Select  $\oplus$  or  $\oplus$ . You can also tap the screen with two fingers and then spread them apart to zoom in (move your fingers closer together to zoom out).
- **Slideshow:** Start a slideshow images in the selected folder. Tap the screen to stop the slideshow.

## To play a video in Gallery:

- 1. In Idle mode, select **Applications** → **Gallery**.
- 2. Select a video (with the  $\Box$  icon) to play.
- 3. Rotate the phone counter-clockwise to switch to the landscape view.
- 4. Control the playback with the virtual keys. ► [p. 51](#page-61-0)

To share images or videos in Gallery:

1. In Idle mode, select **Applications** → **Gallery**.

- 2. Select a folder.
- 3. Select image or video files.
- Select Menu → Share and select a sharing option.

## Music Player

You can listen to music using the music player. The music player supports the following file formats: .mp3, .m4a, .mp4, .3gp, .3ga, .wma, .ogg, .oga, .aac, and .flac.

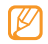

- You can also play music files in the following formats if you open them from **My Files**, multimedia messages, or on the web browser: .mid, .midi, .xmf, .rtttl, .smf, .imy, .rtx, .ota, .amr, .awb, and .wav.
- Some file formats are not supported depending on the software of the phone.
- If the file size exceeds the available memory, an error can occur when you open files.

## To add music files to your phone:

Start by transferring files to your phone or memory card:

- Download from the web.  $\blacktriangleright$  [p. 26](#page-36-0)
- Download from a PC with the optional Samsung Kies. ▶ [p. 82](#page-92-1)
- Receive using Bluetooth.  $\blacktriangleright$  [p. 75](#page-85-0)
- Copy to your memory card.  $\triangleright$  [p. 54](#page-64-0)
- Synchronize with Windows Media Player 11.  $\triangleright$  [p. 82](#page-92-0)

<span id="page-64-0"></span>To copy music files to a memory card:

- 1. Insert a memory card.
- 2. Using an optional PC data cable, connect the multifunction jack on your phone to a PC.
- 3. Open the status bar and select **USB connected** → **Mount**.
- Open the folder to view files.

5. Copy files from the PC to the memory card.

## To play music files:

- 1. In Idle mode, select **Applications** → **Music Player**.
- 2. Scroll to the left or right to select a music category.
- 3. Select a music file.
- 4. Control playback with the following icons:

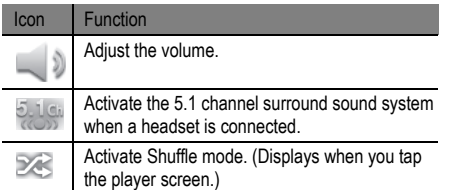

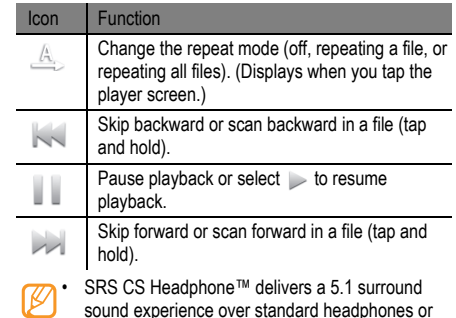

sound experience over standard headphones or earbuds when listening to multichannel content, such as DVD movies.

• WOW HD™ significantly improves the playback quality of audio, delivering a dynamic 3D entertainment experience with deep, rich bass and high frequency clarity for crisp detail.

### To access the album list:

- 1. In Idle mode, select **Applications** → **Music Player**.
- 2. Rotate the phone counter-clockwise to switch to the landscape view. The display switches to the album view.
- 3. Scroll left or right to an album.
- 4. Select the album image to begin playback.
- 5. Select  $\|\cdot\|$  or  $\triangleright$  to pause or resume the current playback.
- 6. Select  $\blacktriangleright$  to switch to circle view.
- 7. Drag around the circle to select a track. To switch to another category, select **All** and then select a category.

8. Select  $\ge$  to switch back to album view.

### To create a playlist:

- 1. In Idle mode, select **Applications** → **Music Player**.
- 2. Select **Playlists**.
- 3. Press  $\boxed{=}$   $\rightarrow$  **Create.**
- 4. Enter a title for the new playlist and select **Save**.
- 5. Select **Add music**.
- 6. Select the files that you want to include and select **Add**. During playback, you can add files to a playlist by pressing  $\Gamma \equiv \Gamma \rightarrow$  Add to playlist.

## To add songs to the quick list:

You can add songs to the quick list and save them as a playlist. During playback, press [  $\equiv$  1 → Add to quick list to add the current song to the quick list.

To go to the quick list, from the music player main screen, select **Playlists** → Quick list. To save the quick list as a playlist, press [  $\equiv$  ] → **Save as playlist**.

## To customise music player settings:

- 1. In Idle mode, select **Applications** → **Music Player**.
- $\text{Press}$   $\Box$   $\Box$   $\rightarrow$  **More**  $\rightarrow$  **Settings**, or press  $\Box$   $\Box$   $\rightarrow$ **Settings**.
- 3. Adjust the following settings to customise your music player:

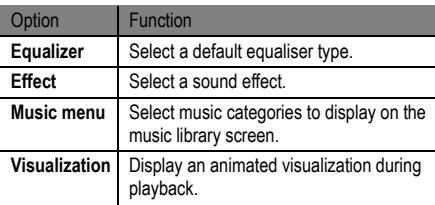

# FM Radio

You can listen to music and news on the FM radio. To listen to the FM radio, you must connect the supplied headset, which serves as the radio antenna.

## To listen to the FM radio:

- 1. Plug the supplied headset into the phone.
- 2. In Idle mode, select **Applications** → **FM Radio**.
- 3. Select  $\triangleright$  to turn on the FM radio.
	- The FM radio automatically scans for and saves the available stations.
	-

The first time you turn on the FM radio, you are prompted to start automatic tuning.

4. Control the FM radio with the following keys:

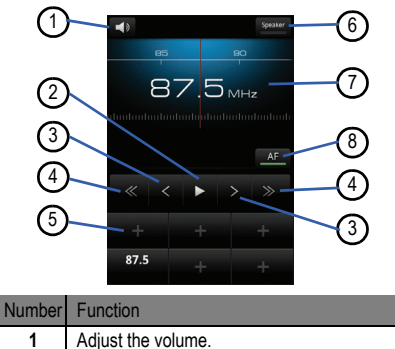

**2**  $\blacksquare$  Turn off the FM radio or select  $\triangleright$  to turn on the FM radio.

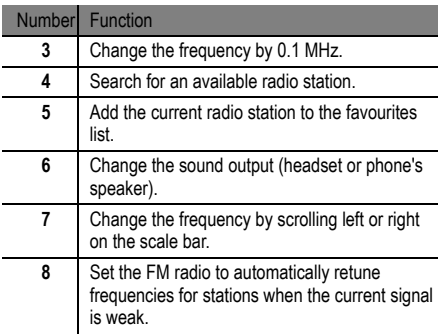

#### To automatically save a radio station:

- 1. Plug the supplied headset into the phone.
- 2. In Idle mode, select **Applications** → **FM Radio**.
- 3. Select **Scan** and select a scanning option.

The FM radio automatically scans and saves available stations.

4. Select a radio station in the station list and press  $\mathfrak{f} \rightarrow 1$ to return to the FM radio screen.

## To add a radio station to the favourites list:

- 1. Plug the supplied headset into the phone.
- 2. In Idle mode, select **Applications** → **FM Radio**.
- 3. Select  $\triangleright$  to turn on the FM radio.
- 4. Scroll to a radio station.
- 5. Select **+** to add to the favourites list.

## To customise the FM radio settings:

- 1. In Idle mode, select **Applications** → **FM Radio**.
- 2. Press  $\Gamma = \mathbb{I} \rightarrow$  Settings.

3. Adjust the following settings to customise your FM radio:

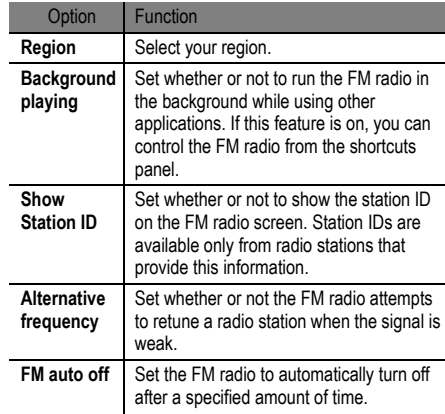

## Remote PVR

You can schedule and manage recordings on your HD PVR Plus TV system using your phone, wherever you are located.

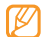

- This feature might not be available in your region.
- You must subscribe to the Bell HD PVR Plus service to use this feature.

## To set up Remote PVR:

- 1. In Idle mode, select **Applications** → **Remote PVR**. The phone connects to the website.
- 2. Enter your user name and password.
- 3. Follow the onscreen instructions.

# Tunes & Apps

You can download music and applications to your phone from the Tools & Apps website.

## To access the Tools & Apps website:

- 1. In Idle mode, select **Applications** → **Tunes & Apps**.
- 2. Follow the onscreen instructions.

# TV & Radio

You can watch tv and listen to the radio using your phone.

## To watch tv or listen to the radio:

- 1. In Idle mode, select **Applications** → **TV & Radio**. The phone connects to the website.
- 2. Follow the onscreen instructions.

# personal information

## <span id="page-71-0"></span>**Contacts**

You can use contact cards and groups to store personal information in the phone's memory or on a SIM card. You can save names, mobile phone numbers, home phone numbers, email addresses, birthdays and more for your contacts.

## To create a contact from the contact list:

- 1. In Idle mode, select **Contacts**.
- 2. Select **Create contact**.
- 3. Select a memory location.
- Enter contact information.
- 5. Select **Save** to add the contact card to memory.

To create a contact from the dialer screen:

- 1. In Idle mode, select **Phone** → **Keypad**.
- 2. Enter a phone number.
- 3. Select **Add to Contacts** → **Create contact**.
- 4. Select a memory location.
- 5. Enter contact information.
- 6. Select **Save** to add the contact to memory.

#### To import or export contacts:

- 1. In Idle mode, select **Contacts**.
- 2. Press  $\lceil \equiv \rceil \rightarrow$  **More**  $\rightarrow$  **Import/Export**.
- 3. Select an option to import or export.
- 4. For importing contacts, select an importing option.

## To find a contact:

- 1. In Idle mode, select **Contacts**.
- 2. Scroll up or down in the contact list.

3. Select a contact's name.

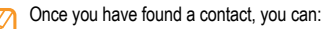

- Call the contact by selecting **Call** or **Video call**.
- Send a message by selecting **Send Message**.
- Edit the contact information by pressing  $\lceil \equiv \rceil \rightarrow$ **Edit**.

## To set a speed dial number:

- 1. In Idle mode, select **Contacts**.
- 2. Press  $\lceil \equiv \rceil \rightarrow$  **Speed dial.**
- 3. Select a location number and then select a contact.

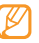

You can quickly dial this number by touching and holding the location number in the dialing screen.

#### To create your namecard:

1. In Idle mode, select **Contacts**.

- 2. Press  $\boxed{=}$   $\rightarrow$  My profile.
- 3. Enter your details.
- 4. Select **Save**.

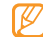

You can send your namecard by attaching it to a message or email or by transferring it using Bluetooth.

## To retrieve contacts from your community accounts:

You can view the list of community website accounts and select an account to add a contact from the website to your phone contacts.

- 1. In Idle mode, select **Contacts**.
- 2. Press  $\lceil \equiv \rceil \rightarrow$  Get friends.
- 3. Select an account.

## To create a group of contacts:

By creating groups of contacts, you can manage multiple contacts and send messages or email to an entire group. Start by creating a group.

- 1. In Idle mode, select **Contacts** → **Groups**.
- 2. Press  $\boxed{=}$  1  $\rightarrow$  **Create**.
- 3. Enter a name and select a ringtone for the group.
- 4. Select **Save**.

## To copy contacts:

- 1. In Idle mode, select **Contacts**.
- 2. Select a contact.
- 3. Press  $\lceil \equiv \rceil$  and select a copy option (from the phone to the SIM card or vice-versa).

#### To view the communication log:

You can view the communication log of calls, messages, email or SNS threads.

- 1. In Idle mode, select **Contacts** → **History**.
- 2. Select the item that you want to view.

#### To view social network activities:

You can view the recent activities of contacts in social network services, such as Facebook, MySpace, and Twitter.

- 1. In Idle mode, select **Contacts** → **Activities**.
- 2. Select the item that you want to view.

## Calendar

You can create and manage daily, weekly, or monthly events, and set alarms to remind yourself of important events.

#### To create an event:

1. In Idle mode, select **Applications** → **Calendar**.

- 2. Press  $\lceil \equiv \rceil \rightarrow \text{Create}.$
- Enter the details of the event as required.
- 4. Select **Save**.

## To change the calendar view:

- 1. In Idle mode, select **Applications** → **Calendar**.
- 2. Select a view mode at the top of the calendar.

## To view events of a specific date:

- 1. In Idle mode, select **Applications** → **Calendar**.
- 2. Select a date on the calendar. In the month view, days with scheduled events are indicated by a small triangle. To move to a specific day by entering a date manually,  $pres [ = ] \rightarrow Go$  to, enter the date by selecting  $\rightarrow$ or **-**, and select **Set**.

To select today's date, press  $| \equiv | \rightarrow \text{Today}.$ 

3. Select an event to view its details.

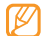

You can send the event to others by pressing  $[$   $\equiv$   $]$ → **Send via** and select an option.

## To stop an event alarm:

If you set an alarm for a calendar event, the event alarm icon will appear at the specified time.

- 1. Open the shortcuts panel from the top of the screen.
- 2. Select a reminder to view more details about the event.
- 3. To snooze or dismiss the reminder, select **Snooze all** or **Dismiss all**.

# Memo

You can record important information to save and view later.

## To create a memo:

- 1. In Idle mode, select **Applications** → **Memo**.
- Select Create memo or press [  $\equiv$  ] → Create.
- 3. Enter your memo text.
- Select a colour to change the background colour.
- 5. Select **Save**.

## To view memos:

- 1. In Idle mode, select **Applications** → **Memo**.
- 2. Select a memo to view its details.

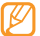

You can send the memo to others by tapping and holding the memo and selecting an option.

# Voice Recorder

You can record memos with your phone's voice recorder and then set the voice memos as call or alarm ringtones.

## To record a voice memo:

- 1. In Idle mode, select **Applications** → **Voice Recorder**.
- 2. Select  $\bullet$  to start recording.
- 3. Speak into the microphone.
- 4. When you are finished, select  $\blacksquare$ .
- 5. To record more voice memos, select  $\bullet$  at the bottom of the screen.

## To play a voice memo:

- 1. In Idle mode, select **Applications** → **Voice Recorder**.
- 2. Select  $\equiv$

3. In a playlist, select the voice memo that you want to play.

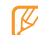

You can send the voice memo to others by tapping and holding a voice memo and selecting **Share**.

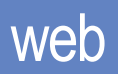

## Internet

You can access and bookmark your favourite web pages.

- You might incur additional charges for accessing the web and downloading media. For details, contact your service provider.
	- Available icons can vary depending on your region.

## To browse web pages:

1. In Idle mode, select **Applications**  → **Internet**. The preset homepage opens.

To access a specific web page, select the URL input field, enter the web address (URL) of the web page and select **Go** .

2. Navigate web pages by entering the web address of the web page that you want to access.

You can also select  $\mathbb{R}$  to open a list of saved bookmarks, frequently visited pages, and recent internet history.

While browsing web pages, you can use the following options:

- **Zoom in or out:** Double-tap the screen. You can also use the two finger zoom. Place two fingers on the screen and slowly pinch or spread them apart to zoom in or out.
- $\cdot$   $\mathbf{F} = \mathbf{I} \rightarrow \mathbf{New window:}$  Open a new window.
- **[ ] → Brightness Setting:** Adjust the brightness of the screen. This feature might be unavailable in your region.
- **[ ] → Windows:** View the currently active windows. You can open multiple pages and switch back and forth between them.
- $[ \equiv ] \rightarrow$  **Refresh:** Reload the current web page.
- $\cdot$   $\mathbf{F} = \mathbf{I} \rightarrow$  **Forward:** Go to the next page in history.
- **[ ] → More → Add bookmark:** Bookmark the current web page.
- $\left[\right] \rightarrow$  More  $\rightarrow$  Find on page: Search for text on the web page.
- $\Gamma \equiv \mathbf{1} \rightarrow \mathbf{More} \rightarrow \mathbf{Select}$  text: Select text on the web page. Highlight the text with your finger. The highlighted text is copied to the clipboard and you can paste it anywhere.
- $\Gamma \equiv \Gamma \rightarrow$  More  $\rightarrow$  Page info: View the web page details.
- $\left[\right] \rightarrow$  More  $\rightarrow$  Share page: Send the web address (URL) of the web page to others.
- $\cdot$   $\mathsf{I} \equiv \mathsf{I} \rightarrow \mathsf{More} \rightarrow \mathsf{Download}$ : View the download history.
- **[ ] → More → Settings:** Customise the browser settings.
- **[ ] → Add RSS feeds:** Add an RSS feed. You can read RSS feeds using Google Reader.

## To bookmark your favourite web pages:

- 1. In Idle mode, select **Applications** → **Internet**.
- 2. Select → **Bookmarks**.
- 3. Select **Add**. To bookmark the web page you were viewing, press [  $\equiv$  ] → **Bookmark last-viewed page**.
- 4. Enter a page title and a web address (URL).
- 5. Select **OK**.

In the bookmark list, tap and hold a bookmark and use the following options:

- **Open:** Opens the web page.
- **Open in new window:** Open the web page in a new window.
- **Edit bookmark:** Edit the bookmark details.
- **Add shortcut to Home:** Add the bookmark shortcut to the Idle screen.
- **Share link:** Send the web address (URL) of the web page to others.
- **Copy link URL:** Copy the web address (URL) of the web page.
- **Delete bookmark:** Delete the bookmark.
- **Set as homepage:** Use the web page as the homepage in the browser.

## To add an RSS feed address:

- 1. In Idle mode, select **Applications** → **Internet**.
- 2. Move to a web page that has an RSS feed.
- 3. Press [ ] → **More** → **Add RSS feeds**.
- 4. Select the RSS feed that you want to add.
- 5. Select **OK** to open Google Reader and view the RSS feed.

To access frequently visited pages or the recent history:

1. In Idle mode, select **Applications** → **Internet**.

- 2. Select and then select **Most visited** or **History**.
- 3. Select the web page that you want to access.

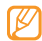

You can add a web page to the bookmark list by selecting the star icon on the right side of the screen.

# Google Search

You can search for information from websites using the Google Search service. The Google Search bar is added to your Idle screen by default.

- In Idle mode, select the Google Search bar.
- 2. Enter a keyword and select  $Q$ .

You are then connected to the Google website.

# Layar

Layar allows you to browse locations for real-time local information or maps using the camera in your phone and to share the information with others.

In Idle mode, select **Applications** → **Layar**. This feature might not be available in your region.

# Google Maps™

You can use Google Maps to find your location, search the online map for streets, cities, or countries, and get directions.

- This feature might not be available in your region.
	- To use Google Maps, you must select **Settings** → **Location and security** → **Use wireless networks** or **Use GPS satellites**.

### To change the map view:

1. In Idle mode, select **Applications** → **Maps**.

## To search the map:

- 1. In Idle mode, select **Applications** → **Maps**.
- 2. Drag your finger to scroll through the map.
- 3. To zoom in or out, tap the screen and then select  $\bigcirc$  or  $Q$ .

## To find your location:

- 1. In Idle mode, select **Applications** → **Maps**.
- Press  $[ \equiv ] \rightarrow My$  Location.

## To search for a specific location:

- 1. In Idle mode, select **Applications** → **Maps**.
- 2. Press  $\lceil \equiv \rceil \rightarrow$  **Search**.
- 3. Use one of the following methods:
- Enter the address.
- Enter the category of the business.
- Select an address you have visited from the list.
- 4. Select  $Q$

## To get directions to a specific destination:

- 1. In Idle mode, select **Applications** → **Maps**.
- 2. Press  $\boxed{=}$   $\rightarrow$  **Directions**.
- 3. Enter the addresses of the starting location and the ending location.

To enter an address from your contact list or to point to a location on the map, select  $\blacksquare \rightarrow My$  Location, **Contacts**, or **Point on map**.

- 4. Select a travel method (car, bus, or walk) and select **Go**.
- 5. Select a travel route to view the details of your trip (if necessary).
- 6. Select **Show on map**.

7. When you are finished, press  $\mathbf{I} \equiv \mathbf{I} \rightarrow \mathbf{More} \rightarrow \mathbf{Clear}$ **Map**.

#### To share your location using Google LatitudeTM:

You can share your location with your friends and view your friend's locations using Google Latitude™.

- 1. In Idle mode, select **Applications** → **Maps**.
- 2. Press  $\lceil \equiv \rceil \rightarrow$  **Join Latitude.**
- 3. Press  $\lceil \equiv \rceil \rightarrow$  **Add friends** and select an option.
- 4. Select the friends that you want to add or enter an email address and select **Add friends** → **Yes**.

When your friend accepts your invitation, you can share **locations** 

You can view the marks that indicate the locations of your friends by pressing  $\mathsf{I} \equiv \mathsf{I} \rightarrow \mathsf{See}$  map.

# YouTube™

YouTube is a free online video streaming service. You can view and share videos using YouTube.

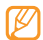

This feature might not be available in your region.

## To watch videos on YouTube:

- 1. In Idle mode, select **Applications** → **YouTube**.
- Select a video from the list.
- 3. Rotate the phone counter-clockwise to switch to the landscape view.

4. Control playback using the following keys:

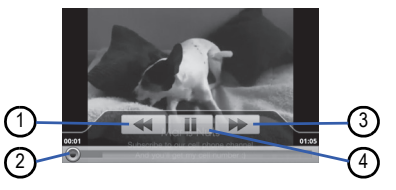

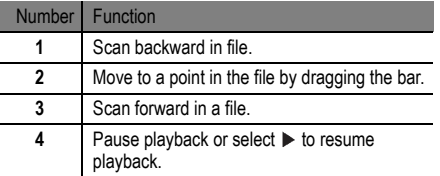

## To share videos on YouTube:

- 1. In Idle mode, select **Applications** → **YouTube**.
- 2. Touch and hold a video.
- 3. Select **Share** and select an option.

## To upload videos to YouTube:

- 1. In Idle mode, select **Applications** → **YouTube**.
- 2. Press  $\lceil \equiv \rceil$   $\rightarrow$  **Upload** and select a video. Skip to step 8.

If you want to upload new videos, select on to turn on the camera.

- 3. Rotate the phone counter-clockwise to switch to the landscape view.
- 4. Aim the lens at the subject and make any adjustments.
- 5. Select to start recording.
- 6. Select  $\blacksquare$  to stop recording.
- 7. Select **Save** to upload the video that you have recorded.
- 8. Enter your user name and password and select **Sign in**.

## Daily Briefing

You can get current weather, finance information, news, and schedule information from the web.

- 1. In Idle mode, select **Applications** → **Daily Briefing**.
- 2. Select  $\Box$  to update information.
- 3. Scroll left or right to get information.

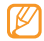

To select the information displayed on the screen, select  $\overline{\bullet}$ 

## Market

You can download games, ringtones, or other applications from the Android Market.

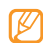

- This feature might not be available in your region.
- 1. In Idle mode, select **Applications** → **Market**.
- 2. Search for a file and download it to the phone. ► [p. 25](#page-35-0)

# **connectivity**

## <span id="page-85-0"></span>Bluetooth

Bluetooth is a short-range wireless communications technology capable of exchanging information over a distance of about 10 metres without requiring a physical connection.

You do not need to line up the phones to beam information with Bluetooth. If the phones are within range of one another, you can exchange information between them even if they are located in different rooms.

- Samsung is not responsible for the loss. interception, or misuse of data sent or received using the Bluetooth wireless feature.
	- Always ensure that you share and receive data with phones that are trusted and properly secured. If there are obstacles between the phones, the operating distance may be reduced.

• Some phones, especially those that are not tested or approved by Bluetooth SIG, might not be compatible with your phone.

#### To turn on the Bluetooth wireless feature:

- 1. In Idle mode, select **Applications** → **Settings** → **Wireless and network** → **Bluetooth settings**. The preset homepage opens.
- 2. Select **Bluetooth** to turn on the Bluetooth wireless feature.

#### To find and pair with other Bluetooth-enabled phones:

- 1. In Idle mode, select **Applications** → **Settings** → **Wireless and network** → **Bluetooth settings** → **Scan devices**.
- 2. Select a device.
- 3. Enter a PIN for the Bluetooth wireless feature or the other phone's Bluetooth PIN, if it has one, and select

**OK**. Alternatively, select Accept to match the PIN between your phone and the phone.

When the owner of the other phone enters the same PIN or accepts the connection, pairing is complete. If the pairing is successful, the phone will automatically search for available services.

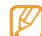

Some phones, especially headsets or hands-free car kits, might have a fixed Bluetooth PIN, such as 0000. If the other phone has a PIN, you must enter it.

#### To send data using the Bluetooth wireless feature:

- 1. Select a file or item, such as a contact, calendar event, memo, or media file, from an appropriate application or from **My Files**.
- 2. Press [ $\equiv$ ] → **Share**, **Send via**, or **Send namecard via** → **Bluetooth**.
- 3. Search for and pair with a Bluetooth-enabled phone.

## To receive data using the Bluetooth wireless feature:

1. In Idle mode, select **Applications** → **Settings** → **Wireless and network** → **Bluetooth settings** → **Visible**.

Your phone is visible to other Bluetooth phones for 120 seconds.

- 2. When prompted, enter the PIN for the Bluetooth wireless feature and select **OK** (if necessary).
- 3. Select **Accept** to confirm that you are willing to receive data from the phone (if necessary).

Received data is saved to the appropriate application or to a folder according to its type. For example, a music or sound clip is saved to the sound folder and a contact to the phonebook.

# <span id="page-87-1"></span><span id="page-87-0"></span>Wi-Fi

You can use your phone's wireless networking capabilities to activate and connect to any wireless local area network (WLAN) compatible with the IEEE 802.11 b/g/n standards. You can connect to the internet or other network phones anywhere an access point or wireless hotspot is available.

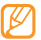

Your phone uses non-harmonised frequency and therefore some countries might restrict the use of a WI AN

## To activate the WLAN feature:

- 1. In Idle mode, select **Applications** → **Settings** → **Wireless and network** → **Wi-Fi settings** → **Wi-Fi**.
- 

An active WLAN running in the background will consume battery power. To preserve battery power, only activate the WLAN when needed.

## To find and connect to a WLAN:

• In Idle mode, select **Applications** → **Settings** → **Wireless and network** → **Wi-Fi settings**.

The phone will automatically search for available WI AN<sub>S</sub>

- 2. Select a network under **Wi-Fi networks**.
- 3. Enter a password for the network (if necessary).
- 4. Select **Connect**.

## To add a WLAN manually:

- 1. In Idle mode, select **Applications** → **Settings** → **Wireless and network** → **Wi-Fi settings** → **Add Wi-Fi network**.
- 2. Enter the SSID for the network and select the security type.
- 3. Set the security settings depending on the selected security type.

## 4. Select **Save**.

## To connect to a WLAN using a Wi-Fi Protected Setup (WPS):

Using WPS, you can connect to a secured network.

- 1. In Idle mode, select **Applications** → **Settings** → **Wireless and network** → **Wi-Fi settings**.
- 2. Select **WPS button connection**.
- 3. Press a WPS button on the access point within 2 minutes.

## To connect to a WLAN with a WPS PIN:

- 1. In Idle mode, select **Applications** → **Settings** → **Wireless and network** → **Wi-Fi settings**.
- 2. Select a network indicated by the WPS icon and select **WPS PIN**.
- 3. On the access point, enter the PIN and press the start button.

# AllShare

You can use the Digital Living Network Alliance (DLNA) service to share media files between DLNA-enabled phones in your home over a WLAN.

You must first activate the WLAN feature and add a WLAN profile. ► [p. 77](#page-87-0)

To customise DLNA settings for sharing media files:

To allow other DLNA-enabled phones to access media files on your phone, you must activate media sharing.

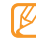

Some files may not play on the DLNA-enabled phones depending on the phones.

- 1. In Idle mode, select **Applications** → **AllShare**.
- 2. Select **Settings**.

3. Adjust the following settings to customise the DLNA feature:

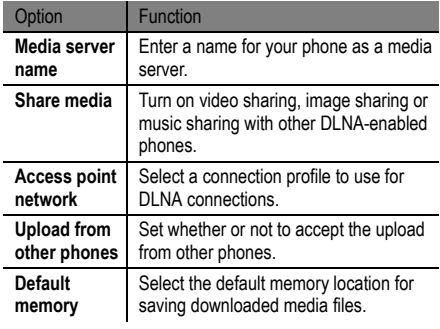

To play your files on another DLNA-enabled phone:

1. In Idle mode, select **Applications** → **AllShare**.

- 2. Select **Play file from my phone on another player**.
- 3. Select a media category and then select a file.
- 4. Select **Add to playlist**.
- 5. Select a player (the one that will play the media file). Playback begins on the selected player.
- 6. Control playback using the icons on your phone.

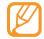

Playback might be buffered, depending on the network connection and the connected server.

## To play others' files on your phone:

- 1. In Idle mode, select **Applications** → **AllShare**.
- 2. Select **Play file from server on my phone**. Your phone automatically searches for DLNA-enabled phones.
- 3. Select a phone as the media server (the one that contains media files).
- 4. Select a media category and a file.
- 5. Control playback using the icons on your phone.

#### To play files from one phone on the other phone:

- 1. In Idle mode, select **Applications** → **AllShare**.
- 2. Select **Play file from server on another player via my phone**.

Your phone automatically searches for DLNA-enabled phones.

- 3. Select a phone to be the media server (the one that contains the media files).
- 4. Select a media category and a file.
- 5. Select a player (the one that will play the media file). Playback begins at the selected player.
- Control playback using the icons on your phone.

# <span id="page-91-0"></span>Mobile AP

The Mobile AP feature sets your phone to be a wireless AP (Access Point) to connect to the internet on other network phones.

- 1. In Idle mode, select **Applications** → **Settings** → **Wireless and network** → **Mobile AP settings**.
- 2. Select **Mobile AP** to activate the Mobile AP feature.
- 3. Select **OK** to confirm.
- 4. From another phone, locate your phone's name in the available connection list and connect to the network by entering the appropriate password in the WPA field.

# <span id="page-91-1"></span>TV Connections (TV Out Mode)

You can connect your phone to a TV and view the phone's interface on the TV screen.

- 1. In Idle mode, select **Applications** → **Settings** → **Sound and display** → **TV out**.
- 2. Select **TV out** to activate TV out mode.
- 3. Select **TV system**.
- 4. Select a video encoding system according to your region.

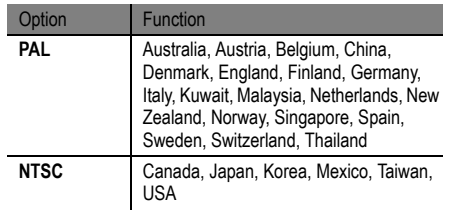

5. Ensure that the TV is on and connect your phone to the TV with a TV out cable.

Match the colours at the ends of the TV out cable with those on the TV's A/V ports.

- 6. Switch the TV to External input mode. The phone interface appears on the TV screen.
- 
- Your files might not display correctly due to differences in video systems or quality or the TV display.
- The Bluetooth stereo headset and zoom features will not work in TV out mode.

# PC Connections

You can connect your phone to a PC with an optional PC data cable in various USB connection modes. By connecting the phone to a PC, you can synchronise files with Windows Media Player, transfer data to and from your phone directly, use the Samsung Kies program, and use your phone as a wireless modem for a PC.

## To connect with Samsung Kies:

Ensure that Samsung Kies is installed on your PC. You can download the program from the Samsung website (www.samsungmobile.com).

- 1. In Idle mode, select **Applications** → **Settings** → **About phone** → **USB settings** → **Samsung Kies**.
- 2. Press  $\Box$  to return to Idle mode.
- 3. Using an optional PC data cable, connect the multifunction jack on your phone to a PC.
- 4. Run Samsung Kies and use wireless connections or copy data and files.

Refer to the Samsung Kies help for more information.

## To synchronise with Windows Media Player:

Ensure that Windows Media Player is installed on your PC.

1. In Idle mode, select **Applications** → **Settings** → **About phone** → **USB settings** → **Media player**.

- 2. Press  $\Box$  to return to Idle mode.
- 3. Using an optional PC data cable, connect the multifunction jack on your phone to a PC on which Windows Media Player is installed.

When connected, a pop-up window will appear on the PC.

- 4. Open Windows Media Player to synchronise the music files.
- 5. Edit or enter your phone's name in the pop-up window (if necessary).
- 6. Select and drag music files to the sync list.
- 7. Start synchronisation.

## To connect as a mass storage phone:

You can connect your phone to a PC as a removable disk and access its file directory. If you insert a memory card into the phone, you can also access the file directory of the memory card by using the phone as a memory card reader.

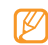

The file directory of the memory card will appear as a removable disk, separate from the internal memory.

- 1. If you want to transfer files to or from a memory card, insert a memory card into the phone.
- 2. In Idle mode, select **Applications** → **Settings** → **About phone** → **USB settings** → **Mass storage**.
- 3. Press  $\Box$  to return to Idle mode.
- Using an optional PC data cable, connect the multifunction jack on your phone to a PC. When connected, a pop-up window will appear on the PC.
- Open the folder to view the files.

6. Copy files from the PC to the memory card.

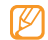

To disconnect the phone from the PC, click the USB phone icon in the Windows task bar and select the option to safely remove the mass storage phone. Then remove the PC data cable from the PC. Otherwise, you might lose data stored on the memory card or damage the memory card.

## To use your phone as a wireless modem:

You can use your phone as a modem to enable a PC to access the internet using your mobile network service.

- 1. In Idle mode, select **Applications** → **Settings** → **About phone** → **USB settings** → **PC internet**.
- 2. Press  $\Box$  to return to Idle mode.
- 3. Using an optional PC data cable, connect the multifunction jack on your phone to a PC.

4. When the installation manager appears, follow the onscreen instructions to complete the installation of the software.

Once the installation is complete, the window to activate an internet connection will appear.

- 5. Create a modem connection on your PC. How you create a modem connection might differ depending on the operating system of the PC.
- 6. Select the created modem connection and enter the User ID and password provided by your service provider.

# tools

## Clock

You can set and control alarms for important events and set various world clocks. You can also use the stopwatch and count-down timer.

## To set a new alarm:

- 1. In Idle mode, select **Applications** → **Clock** → **Alarm**.
- 2. Select **Create Alarm** or press  $\lceil \equiv \rceil \rightarrow \text{Create}.$
- 3. Set the alarm details. Select **Set as daily briefing** to activate the Daily briefing immediately after you stop an alarm.
- 4. When you are finished, select **Save**.

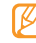

If you set **Smart alarm**, your phone will play a natural sound and display the alarm screen until the set alarm goes off.

#### To stop an alarm:

When an alarm sounds:

- Tap and hold **Stop** to stop the alarm.
- Tap and hold **Snooze** to repeat the alarm after a specified length of time.

## To delete an alarm:

- 1. In Idle mode, select **Applications** → **Clock** → **Alarm**.
- 2. Press  $\Box$   $\rightarrow$  **Delete**.
- 3. Select the alarms that you want to delete.
- 4. Select **Delete**.

## To create a world clock:

- 1. In Idle mode, select **Applications** → **Clock** → **World clock**.
- 2. Select **Add city** or press  $\lceil \equiv \rceil \rightarrow$  **Add.**
- 3. Enter a city name or select one from the city list.

To select a city in the world map view, select  $\boxed{\odot}$ .

- 4. To add more world clocks, repeat steps 2 and 3.
- To apply the summer time to the clocks, press  $\lceil \equiv \rceil$ → **DST settings**. When you tap on a clock, the current time of the clock is adjusted forward 1 or 2 hours.

## To use the stopwatch:

- 1. In Idle mode, select **Applications** → **Clock** → **Stopwatch**.
- 2. Select **Start** to begin the stopwatch.
- 3. Select **Lap** to record lap times.
- 4. When you are finished, select **Stop**.
- 5. Select **Reset** to clear the recorded times.

To use the count-down timer:

1. In Idle mode, select **Applications** → **Clock** → **Timer**.

- 2. Set the length of time to count down.
- 3. Select **Start** to begin the countdown.

You can now use other functions with the timer counting down in the background. Press  $\Box$  or  $\Box$  and access another application.

4. When the timer expires, tap and hold **Stop** to stop the alert.

# **Calculator**

You can perform mathematical operations directly on your phone, similar to using a hand-held or desktop calculator.

- 1. In Idle mode, select **Applications** → **Calculator**.
- 2. Perform the calculation.
- 3. Select  $\bullet$  to close the calculator keypad. The calculation history appears.
- 4. To clear the history, press  $| \equiv 1 \rightarrow$  **Clear history.**

# Mini Diary

You can keep a photo diary on your phone.

## To create a Mini Diary:

- 1. In Idle mode, select **Applications** → **Mini Diary**.
- 2. Select **Create diary** to create a new entry.
- Tap on the date to change the current date.
- 4. Select **Tap to add photo** and add an existing image or use the camera to capture a photo.
- 5. Select **Tap to create memo**, enter the text, and then select **Save**.
- 6. Select **Save**.

## To view a Mini diary:

- 1. In Idle mode, select **Applications** → **Mini Diary**.
- 2. Select a diary.

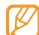

To upload a mini diary to your community website,  $pres$   $\Gamma = 1 \rightarrow$  **Publish**.

# My Files

You can quickly and easily access all of your images, videos, music, sound clips, and other types of files stored in your phone and on a memory card.

- 1. In Idle mode, select **Applications** → **My Files**.
- 2. Select a folder and then select a file.

In a folder, press  $[$   $\equiv$   $]$  to use the following options:

- **Share:** Send a file to others via multimedia message, email, or the Bluetooth wireless feature.
- **Create folder:** Create a new folder.
- **Delete:** Delete files or folders.
- **View by:** Change the view mode.
- **List by:** Sort files or folders.

• **More:** Use additional features when using a file, such as **Move**, **Copy**, **Rename**, **Print via Bluetooth**, **Bluetooth visibility**, and **Settings**.

# ThinkFree Office

You can view and edit document files on a memory card inserted in your phone. If you have an account with the ThinkFree and Google Docs™ web services, you can manage documents online. This application supports the following file formats: .txt, .doc, .docx, .xls, .xlsx, .ppt, .pptx, and .pdf.

### To create a new document:

- 1. In Idle mode, select **Applications** → **ThinkFree Office**.
- 2. Select **Accept** to confirm, if you are launching this application for the first time.
- 3. Select **My Docs**.
- 4. Press  $\lceil \equiv 1 \rceil$  New and select a document type.
- 5. Enter a name for the document and select **OK**.
- 6. Enter contents in the document using the tools at the bottom of the screen.
- 7. When you have finished editing, select on the toolbar or press  $\boxed{=}$  1 → **File** → **Save**.

#### To view and edit a document on your phone:

- 1. In Idle mode, select **Applications** → **ThinkFree Office**.
- 2. Select **My Docs** and then select a document.
- 3. Select a text encoding type (if necessary).
- 4. View and edit the document.
	- To move between pages or pan through the document, scroll in the corresponding direction.
	- To open the toolbar to edit the document (word, text, or excel file), press  $[$   $\equiv$   $]$   $\rightarrow$  **Edit**.
- 5. When you have finished editing, save the document.

## To manage documents online:

- 1. In Idle mode, select **Applications** → **ThinkFree Office**.
- 2. Select **Online**.
- 3. Enter your user name and password to access your account and then select **Sign in**.
- 4. View and manage your documents on the server.

# Write and Go

You can enter text and send it as a message, upload it to a community website, or save it as a memo or calendar event.

- 1. In Idle mode, select **Applications** → **Write and Go**.
- 2. Enter text using the text input panel.
- 3. When you are finished, select one of the options:
	- **Send message:** Send a text message with the text.
	- **Update status:** Upload the text to a community website.
- **Save:** Save the text as a memo or calendar event.
- 4. Send a message, log into a community service to upload the text, or create a memo or event according to the selected option.

## Voice Dialer

You can dial a number or open an application by voice.

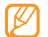

- This feature might not be available in your region.
- Recognised languages might vary depending on your region.

#### To call a contact by voice dialling:

You can call numbers directly by saying the contact's name or number.

1. In Idle mode, select **Applications** → **Voice Dialler**.

2. Say "**Call**" or "**Dial**" and then say a name or a phone number.

Alternatively, say "**Redial**" to the last dialled number. The phone dials the selected number.

#### To open an application:

- 1. In Idle mode, select **Applications** → **Voice Dialler**.
- 2. Say "**Open**" and then say the name of an application. The phone opens the corresponding application.

## GPS Navigator

You can use your phone as a GPS device to access driving directions and other services.

- 1. In Idle mode, select **Applications** → **GPS Navigator**.
- 2. Follow the onscreen instructions.

# Samsung Apps

Samsung Apps allows you to easily download an abundance of useful applications to your phone and to keep them updated. Featuring a wealth of games, news, reference, social networking, widgets, health related applications, and more, Samsung Apps gives you instant access to a huge selection of mobile experiences.

Your phone can use the fully optimized applications from Samsung Apps, which can be automatically updated.

• To launch Samsung Apps, in Idle mode, select **Applications**

→ **Samsung Apps**.

- To launch widgets, tap and hold the empty area on the idle screen and select **Samsung Widgets** from the list.
- To launch downloaded applications, in Idle mode, select Applications and then select the required application.
- To use Samsung Apps, your phone must be connected to the internet using a cellular connection or Wi-Fi.
	- You might incur additional charges when accessing the internet or downloading applications.
		- Available applications, widgets, and updates might differ depending on your region.

# settings

## **Settings**

## To access the Settings menu:

- 1. In Idle mode, select **Applications** → **Settings**.
- 2. Select a setting category and then select an option.

# Wireless and Network

Change the settings for wireless network connections.

# Flight mode

Disable all wireless functions on your phone. You can only use non-network services.

## Wi-Fi settings

- **Wi-Fi:** Turn the WLAN feature on or off. ► [p. 77](#page-87-1)
- **Network notification:** Set the phone to notify you when an open network is available.

settings

- **WPS button connection:** Connect to a WLAN using a Wi-Fi Protected Setup (WPS) button.
- **Add Wi-Fi network:** Add WLAN APs manually.

## Mobile AP settings

Activate the Mobile AP feature to use your phone as a wireless AP (Access Point) to connect to the internet. ► [p. 81](#page-91-0)

## Bluetooth settings

- **Bluetooth:** Turn the Bluetooth wireless feature on or off. ► [p. 75](#page-85-0)
- **Device name:** Set a Bluetooth name for your phone.
- **Visible:** Set your phone to be visible to other Bluetooth phones.
- **Scan devices:** Search for available Bluetooth devices.

# VPN settings

Set up and manage Virtual Private Networks (VPNs).

## Mobile networks

- **Data roaming:** Set the phone to connect to another network when you are roaming or when your home network is not available.
- **Access Point Names:** Set up access point names (APNs).
- **Network operators:** Search for available networks and select a network for roaming.

# Call Settings

Customize the settings for calling features.

# All calls

• **Show my number:** Show your mobile phone number to

recipients. (You must insert the SIM card to use this feature.)

- **Auto reject:** Enable or disable the auto reject feature and specify a list of callers to automatically reject.
- **Answering call:** Set how to answer calls by pressing any key or set the phone to answer automatically after a specified amount of time.
- **Prefix dialling:** Activate prefix dialling and set up prefix dialling numbers.
- **Reject call with message:** Select a message to be sent to a caller when you reject a call.
- **Call status tones:** Activate or deactivate the call connection tone, minute minder tone, or call disconnect tone.
- **Alerts on call:** Activate or deactivate alerts during a call.

## Voice call

- **Call forwarding:** Divert incoming calls to another number.
- **Call barring:** Block incoming or outgoing calls.
- **Call waiting:** Specify options for handling an incoming call when you are already on a call.
- **Auto redial:** Activate auto redial for automatically redialling a call that was not connected or was cut off during a call.

## Video call

- **Preset image:** Select an image to be shown to the other caller.
- **Show me:** Set whether to show your live image or a preset image to the other party.
- **Use call fail options:** Select whether or not to retry a voice call when a video call fails to connect.
- **Video call forwarding:** Divert incoming calls to another number.
- **Video call barring:** Block calls from specified numbers.

## Voicemail

- **Voicemail service:** Select your service provider or set another provider to receive voicemails.
- **Voicemail:** Enter the number to access the voicemail service. You can obtain this number from your service provider.

# Sound & Display

Change the settings for various sounds on your phone and for the display.

• **Silent mode:** Activate silent mode to mute all sounds, except for media sounds and alarm ringtones.

- **Ringer volume:** Set the default volume of the call and notification ringtones.
- **Media volume:** Set the default volume for music and videos.
- **System Volume:** Set the default volume for touch feedback sound and power on/off sound.
- **Voice call ringtone:** Select a ringtone to alert you to incoming voice calls.
- **Video call ringtone:** Select a ringtone to alert you to incoming video calls.
- **Phone vibrate:** Set the phone to vibrate to alert you to incoming calls.
- **Notification ringtone:** Select a ringtone to alert you to events, such as incoming messages, missed calls, and alarms.
- **Audible touch tones:** Set the phone to sound when you touch the keys on the dialling screen.
- **Audible selection:** Set the phone to sound when you select an application or option on the touch screen.
- **Haptic feedback:** Set the phone to vibrate when you touch the keys.
- **Vibration intensity:** Adjust the vibration intensity of the haptic feedback.
- **SD card notifications:** Set the phone to sound when a memory card is recognised.
- **Font style:** Change the font type for the display text. You can download fonts from Android Market by selecting **Get fonts online**.
- **Orientation:** Set whether or not to rotate the content automatically when the phone is rotated.
- **Animation:** Set the phone to display animation when you switch between windows.
- **Brightness:** Set the brightness of the display.
- **Screen timeout:** Set the length of time the phone waits before turning off the display's backlight.
- **Power saving mode:** Activate Power saving mode. In Power saving mode, the phone saves power by adjusting the white balance on the display and the brightness level.
- **TV out:** Select a video encoding system for your TV for proper TV connections. ► [p. 81](#page-91-1)

## Location and Security

Change the settings for securing your phone, and the SIM card, and GPS functionality.

- **Use wireless networks:** Set the phone to use wireless networking for checking locations, if supported in an application.
- **Use GPS satellites:** Enable the GPS functionality for checking locations, if supported in an application. You can view locations at street level by using the GPS.
- **Set unlock pattern:** Set an unlock pattern to unlock the phone.  $\blacktriangleright$  [p. 20](#page-30-0)

97

settings

- **Require pattern:** Set the phone to require the unlock pattern each time you turn it on. By doing this, you can prevent unauthorized people from unlocking the phone.
- **Use visible pattern:** Set the unlock pattern to be visible or invisible as you draw it.
- **Use tactile feedback:** Set the phone to vibrate when you touch and draw the unlock pattern.
- **Set up SIM card lock:**
	- **Lock SIM card:** Lock your SIM card by activating the PIN requirement. You need to enter the PIN supplied with your SIM card.
	- **Change SIM PIN:** Change the PIN used to access your SIM card.
- **Mobile tracker:** Activate or deactivate the mobile tracker feature, which helps you to locate your phone when it is lost or stolen. ► [p. 21](#page-31-0)

• **Set mobile tracker:** When you activate the mobile tracker (► [p. 21](#page-31-0)), you can customise the following settings.

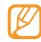

The setting options may differ depending on your region or service provider.

- **Set recipient:** Set up recipients to receive a tracking message from your lost phone.
- **Samsung account:** Set up your Samsung web account to control your lost phone remotely.
- **Change password:** Change the password for the mobile tracker feature.
- **Help:** Access help information for the mobile tracker feature.
- **Visible passwords:** By default, the phone displays your  $password$  as  $\bullet$  for security. Set the phone to display your password as you enter.
- **Use secure credentials:** Use certificates and credentials to ensure secure use of various applications.
- **Install encrypted certificates:** Install encrypted certificates that are stored on a memory card.
- **Set password:** Create and confirm a password for accessing credentials.
- **Clear storage:** Erase the credential contents from the phone and reset the password.

# <span id="page-108-0"></span>**Applications**

Change the setting for managing installed applications.

- **Unknown sources:** Select to download applications from any source. If you do not select this option, you can only download applications from the Android Market.
- **Manage applications:** Access the list of the applications installed on the phone and check the application information. To view the applications that are currently

running or third-party applications installed additionally, **press**  $\left[ \rightleftharpoons \right]$  **→ Filter → Running, Third-party, or All.** 

- **Running services:** View the services that you are using and access them to manage them.
- **Development:**
	- **USB debugging:** Select to connect your phone to a PC by using a PC data cable. This is for application development.
	- **Stay awake:** Set the phone's screen to stay on while charging the battery.
	- **Allow mock locations:** Allow mock locations and service information to be sent to a Location Manager service for testing. This is for application development.
- **Samsung Apps:** Select a network connection (Wi-Fi or packet switched data network) to get application update notification from Samsung Apps.

# <span id="page-109-0"></span>Accounts and Sync

Change the settings for the auto sync feature or manage accounts for synchronisation.

- **Background data:** Select this setting to use the auto sync feature. The auto sync will run in the background without opening applications and synchronise data.
- **Auto-sync:** Set the phone to automatically synchronise contact, calendar, and email data.

# <span id="page-109-1"></span>Privacy

Change the settings for managing your settings and data.

- Use my location: Set the phone to use your current location for Google services.
- **Factory data reset:** Reset your settings to the factory default values.

# <span id="page-109-2"></span>SD Card & Phone Storage

Check memory information of memory cards and your phone and format the external or internal memory.

- **Total space:** View the total amount of memory for the external or internal memory.
- **Available space:** View the amount of available memory for the external or internal memory.
- **Unmount SD card:** Unmount the external or internal memory before formatting.
- **Format SD card:** Format the external or internal memory.
- **Mount SD card:** Mount the external or internal memory.

# <span id="page-109-3"></span>Search

Change the Google Search settings.

**• Google search settings:**

- **Show web suggestions:** Set the phone to display suggestions while you are entering a keyword.
- **Search history:** Set the phone to show the search history of your Google account.
- **Manage search history:** Manage the search history of your Google account.
- **Searchable items:** Select the types of items to include in your search.
- **Clear search shortcuts:** Clear the information from recent searches.

# Locale and Text

<span id="page-110-0"></span>Change the settings for text input.

### Select locale

Select a display language for all menus and applications, and a writing language for all text editors.

# Select input method

Select your preferred method of inputting text using **Swype** or the **Samsung keypad**.

# <span id="page-110-1"></span>Swype

• **Language:** Select a language for text input.

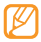

- You cannot enter text in some languages. To enter text, you should change the writing language to one of the supported languages.
- **Auto-spacing:** Set the phone to automatically insert a space between words.
- **Auto-capitalization:** Set the phone to automatically capitalise the first letter after a final punctuation mark, such as a period, question mark, or exclamation mark.
- **Word Prediction:** Set the phone to predict words according to your input and to display word suggestions.
- **Enable Tip Indicator:** Activate the indicator for quick help.
- **Audio Feedback:** Turn on or off audio for the Swype keyboard.
- **Vibrate on keypress:** Set the phone to vibrate when you touch a key.
- **Display Trace:** Set how long the trace of your dragging will display on the keyboard.
- **Word Choice Window:** Set how often the word list will display.
- **Speed vs. Accuracy:** Set the balance for the speed and accuracy.
- **Auto-select word after:** Set the timeout to insert words automatically.
- **Swype Help:** Access help information for using the Swype keyboard.
- **Tutorial:** Learn how to enter text faster with the Swype keyboard.

• **Version:** View the version information.

## <span id="page-111-0"></span>Samsung keypad

- **Keypad types:** Select the default input method, such as the QWERTY keyboard, traditional keypad, or handwriting screen.
- **Writing language:** Select a language for text input.
- ΙK
	- You cannot enter text in some languages. To enter text, you should change the writing language to one of the supported languages.
- **XT9:** Activate XT9 mode to enter text using Predictive input mode.
- **XT9 advanced settings:** Activate the advanced features of XT9 mode and set up your own word list.
- **Keypad sweeping:** Enable the sweeping feature for the keypad input method. You can enter text by sweeping keys instead of tapping.
- **Auto-capitalization:** Set the phone to automatically capitalise the first letter after a final punctuation mark, such as a period, question mark, or exclamation mark.
- **Handwriting settings:** Customise the settings for Handwriting mode, such as recognition time, pen thickness, or pen colour.
- **Tutorial:** Learn how to enter text with the Samsung keypad.

### <span id="page-112-0"></span>**Accessibility**

Set a type or intensity of the vibration to suit your preferences. You can also install accessibility applications from the web, such Talkback or Kickback

### <span id="page-112-1"></span>Text-To-Speech

Change the settings for the text-to-speech feature that reads aloud text from messages or applications that support the

### feature.

- **Listen to an example:** Listen to the spoken text for an example. Install voice data for using the text-to-speech feature.
- **Install voice data:** Download and install voice data for the text-to-speech feature.
- **Driving mode:** Activate Driving mode to set the phone to read verbal notifications for incoming calls, messages, or event details.
- **Always use my settings:** Set the phone to use the settings that you specify in applications rather than the default settings.
- **Speech rate:** Select a speed for the text-to-speech feature.
- **Language:** Select a language for the text-to-speech feature.

# <span id="page-113-1"></span>Date and Time

Access and alter the following settings to control how time and date are displayed on your phone:

- **Automatic:** Automatically update the time when you move across time zones.
- **Set date:** Set the current date manually.
- **Select time zone:** Set your home time zone.
- **Set time:** Set the current time manually.
- **Use 24-hour format:** Set to the time to be displayed in 24-hour format.
- **Select date format:** Select a date format.

# <span id="page-113-0"></span>About Phone

Access information about your phone, check the phone's status, and learn how to use your phone.

# troubleshooting

If you are having trouble with your mobile phone, try these troubleshooting procedures before contacting a service professional.

**When you turn on your phone or while you are using the phone, it prompts you to enter one of the following codes:**

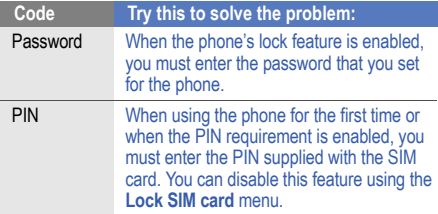

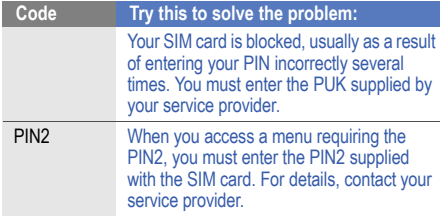

### **Your phone displays "Service unavailable" or "Network error"**

- When you are in areas with weak signals or poor reception, you might lose reception. Move to another area and try again.
- You cannot access some options without a subscription. Contact your service provider for more details.

### **The touch screen responds slowly or improperly**

If the touch screen is not responding properly, try the following:

- Remove any protective covers from the touch screen. Protective covers might prevent the phone from recognising your inputs and are not recommended for touch screen phones.
- Ensure that your hands are clean and dry when tapping the touch screen.
- Restart your phone to clear any temporary software bugs.
- Ensure that your phone's software is upgraded to the latest version.
- If the touch screen is scratched or damaged, take it to your local Samsung Service Centre.

### **Your phone freezes or has fatal errors**

If your phone freezes or hangs, you might need to close programs or reset the phone to regain functionality. If your phone is frozen and unresponsive, press and hold  $[$   $\odot$   $]$  for 8-10 seconds. The phone will reboot automatically.

If this does not solve the problem, perform a factory data reset. In Idle mode, select **Applications** → **Settings** → **Privacy** → **Factory data reset** → **Reset phone** → **Erase everything**.

### **Calls are being dropped**

When you are in areas with weak signals or poor reception, you might lose your connection to the network. Move to another area and try again.

### **Outgoing calls are not connected**

- Ensure that you have pressed the Dial key.
- Ensure that you have accessed the correct cellular network.
- Ensure that you have not set call barring for the phone number you are dialling.

### **Incoming calls are not connected**

- Ensure that your phone is turned on.
- Ensure that you have accessed the correct cellular network.
- Ensure that you have not set call barring for the incoming phone number.

### **Others cannot hear you speaking on a call**

- Ensure that you are not covering the built-in microphone.
- Ensure that the microphone is close to your mouth.
- If using a headset, ensure that it is properly connected.

### **Audio quality is poor**

- Ensure that you are not blocking the phone's internal antenna.
- When you are in areas with weak signals or poor reception, you might lose reception. Move to another area and try again.

### **When dialling from contacts, the call is not connected**

- Ensure that the correct number is stored in the contact list.
- Re-enter and save the number, if necessary.
- Ensure that you have not set call barring for the contact's phone number.

### **The phone beeps and the battery icon flashes**

• Your battery is low. Recharge or replace the battery to continue using the phone.

### **The battery does not charge properly or the phone turns off**

- The battery terminals might be dirty. Wipe both goldcoloured contacts with a clean, soft cloth and try charging the battery again.
- If the battery will no longer charge completely, dispose of the old battery properly and replace it with a new battery (refer to your local bylaws for proper disposal instructions).

### **Your phone is hot to the touch**

When you use applications that require more power or use applications on your phone for an extended period of time, your phone may feel hot to the touch. This is normal and should not affect your phone's lifespan or performance

### **Error messages appear when launching the camera**

Your Samsung phone must have sufficient available memory and battery power to operate the camera application. If you receive error messages when launching the camera, try the following:

- Charge the battery or replace it with a battery that is fully charged.
- Free some memory by transferring files to a PC or deleting files from your phone.
- Restart the phone. If you are still having trouble with the camera application after trying these tips, contact a Samsung Service Centre.

### **Error messages appear when launching the FM radio**

The FM radio application on your Samsung phone uses the headset cable as an antenna. Without a headset connected, the FM radio will be unable to receive radio stations. To use the FM radio, first ensure that the headset is properly

connected. Next, scan for and save the available radio stations.

If you still cannot use the FM radio after performing these steps, try accessing the station with another radio receiver. If you can hear the station with another receiver, your phone might require service. Contact a Samsung Service Centre.

### **Error messages appear when opening music files**

Some music files might not play on your Samsung phone for a variety of reasons. If you receive error messages when opening music files on your phone, try the following:

- Free some memory by transferring files to a PC or deleting files from your phone.
- Ensure that the music file is not Digital Rights Management (DRM)-protected. If the file is DRM protected, ensure that you have the appropriate license or key to play the file.
- Ensure that your phone supports the file type.

### **Another Bluetooth device is not located**

- Ensure that the Bluetooth wireless feature is activated on your phone.
- Ensure that the Bluetooth wireless feature is activated on the device that you wish to connect to, if necessary.
- Ensure that your phone and the other Bluetooth device are within the maximum Bluetooth range (10 metres).
- If the tips above do not solve the problem, contact a Samsung Service Centre.

### **A connection is not established when you connect the phone to a PC**

- Ensure that the PC data cable you are using is compatible with your phone.
- Ensure that you have the proper drivers installed and updated on your PC.

# health and safety<br>information

 Comply with the following precautions to avoid dangerous or illegal situations and to ensure peak performance of your mobile phone. Getting the Most Out of Your Reception

## **Keeping Tabs on Signal Strength**

The quality of each call you make or receive depends on the signal strength in your area. Your phone informs you of the current signal strength by displaying a number of bars next to the signal strength icon. The more bars displayed, the stronger the signal. If you're inside a building, being near a window may give you better reception.

### **Understanding How Your Phone Operates**

Your phone is basically a radio transmitter and receiver. When it's turned on, it receives and transmits radio frequency (RF) signals. When you use your phone, the system handling your call controls the power level. This power can range from 0.006 watts to 0.2 watts in digital mode.

### **Knowing Radio Frequency Safety**

The design of your phone complies with updated NCRP standards described below. In 1991-92, the Institute of Electrical and Electronics Engineers (IEEE) and the American National Standards Institute (ANSI) joined in updating ANSI's 1982 standard for safety levels with respect to human exposure to RF signals. More than 120 scientists, engineers and physicians from universities, government health agencies and industries developed this updated standard after reviewing the available body of research. In 1993, the Federal Communications Commission (FCC) adopted this updated standard in a regulation. In August 1996, the FCC adopted hybrid standard consisting of the existing ANSI/IEEE standard and the guidelines published by the National Council of Radiation Protection and Measurements (NCRP).

## **Maintaining Your Phone's Peak Performance**

There are several simple guidelines for operating your phone properly and maintaining safe, satisfactory service.

- Speak directly into the mouthpiece.
- Avoid exposing your phone and accessories to rain or liquid spills. If your phone does get wet, immediately turn the power off and remove the battery. If it's inoperable, return it to a dealer store or call Customer Support for service.

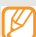

For the best care of your phone, only authorized personnel should service your phone and accessories. Faulty service may void the warranty.

# Maintaining Safe Use of and Access to Your Phone

Failure to follow the instructions outlined may lead to serious personal injury and possible property damage.

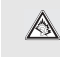

Excessive exposure to sound at high volumes can cause hearing damage. Always turn the volume down before plugging the headphones into an audio source and use only the minimum volume setting necessary to hear your conversation or music.

# **Using Your Phone While Driving**

Talking on your phone while driving (or operating the phone without a hands-free phone) is prohibited in some jurisdictions. Laws vary as to specific restrictions. Remember that safety always comes first.

When using your phone in the car:

- Get to know your phone and its features, such as speed dial and re-dial.
- When available, use a hands-free phone.
- Position your phone within easy reach.
- Let the person you are speaking to know you are driving: if necessary, suspend the call in heavy traffic or hazardous weather conditions.
- Do not take notes or look up phone numbers while driving.
- Dial sensibly and assess the traffic; if possible, place calls when stationary or before pulling into traffic.
- Do not engage in stressful or emotional conversations that may divert your attention from the road.
- Dial 911 to report serious emergencies. It's free from your wireless phone.
- Use your phone to help others in emergencies.
- Call roadside assistance or a special non-emergency wireless number when necessary.

### **Following Safety Guidelines**

To operate your phone safely and efficiently, always follow any special regulations in a given area. Turn your phone off in areas where use is forbidden or when it may cause interference or danger.

### **Using Your Phone Near Other Electronic Devices**

Most modern electronic equipment is shielded from radio frequency (RF) signals. However, RF signals from wireless phones may affect inadequately shielded electronic equipment.

RF signals may affect improperly installed or inadequately shielded electronic operating systems and/or entertainment systems in motor vehicles. Check with the manufacturer or their representative to determine if these systems are adequately shielded from external RF signals. Also check

with the manufacturer regarding any equipment that has been added to your vehicle.

Consult the manufacturer of any personal medical phones, such as pacemakers and hearing aids, to determine if they are adequately shielded from external RF signals.

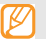

Always turn off the phone in health care facilities and request permission before using the phone near medical equipment.

# **Turning Off Your Phone Before Flying**

Turn off your phone before boarding any aircraft. To prevent possible interference with aircraft systems, the U.S. Federal Aviation Administration (FAA) regulations require you to have permission from a crew member to use your phone while the plane is on the ground. To prevent any risk of interference, FCC regulations prohibit using your phone while the plane is in the air.

### **Turning Off Your Phone in Dangerous Areas**

To avoid interfering with blasting operations, turn off your phone when in a blasting area or in other areas with signs indicating that two-way radios should be turned off. Construction crews often use remote-control RF phones to set off explosives.

Turn off your phone when you are in an area with a potentially explosive atmosphere. Although it is rare, your phone or its accessories could generate sparks. Sparks could cause an explosion or a fire resulting in bodily injury or even death. These areas are often, but not always, clearly marked. These areas include:

- Fueling areas such as gas stations.
- Below deck on boats.
- Fuel or chemical transfer or storage facilities.
- Areas where the air contains chemicals or particles such as grain, dust or metal powders.
- Any other area where you would normally be advised to turn off your vehicle's engine.
- $\not\!\!\!\!/\,\,\not\!\!\!\!/\,\,$

Never transport or store flammable gas, liquid or explosives in the compartment of your vehicle that contains your phone or accessories.

## **Restricting Children's Access to your Phone**

Your phone is not a toy. Children should not be allowed to play with it because they could hurt themselves and others, damage the phone, dial 911 by mistake or make calls that increase your phone bill.

### **Warning Regarding Display**

The display on your handset is made of glass or acrylic and could break if your handset is dropped or if it receives significant impact. Do not use if screen is broken or cracked as this could cause injury to you.

### **UL Certified Travel Adapter**

The Travel Adapter for this phone has met applicable UL safety requirements. Please adhere to the following safety instructions per UL guidelines.

FAILURE TO FOLLOW THE INSTRUCTIONS OUTLINED MAY LEAD TO SERIOUS PERSONAL INJURY AND POSSIBLE PROPERTY DAMAGE IMPORTANT SAFETY INSTRUCTIONS - SAVE THESE INSTRUCTIONS.DANGER - TO REDUCE THE RISK OF FIRE OR ELECTRIC SHOCK, CAREFULLY FOLLOW THESE INSTRUCTIONS.FOR CONNECTION TO A SUPPLY NOT IN NORTH AMERICA, USE AN ATTACHMENT PLUG ADAPTOR OF THE PROPER CONFIGURATION FOR THE POWER OUTLET. THIS POWER UNIT IS INTENDED TO BE CORRECTLY ORIENTATED IN A VERTICAL OR HORIZONTAL OR FLOOR MOUNT POSITION.

# Caring for the Battery

### **Protecting Your Battery**

The guidelines listed below help you get the most out of your battery's performance.

- Use only Samsung approved batteries and desktop chargers. These chargers are designed to maximize battery life. Using other batteries or chargers voids your warranty and may cause damage.
- In order to avoid damage, charge the battery only in temperatures that range from 32º F to 113º F (0º C to 45º C).
- Don't use the battery charger in direct sunlight or in high humidity areas, such as the bathroom.
- Never dispose of the battery by incineration.
- Keep the metal contacts on top of the battery clean.
- Don't attempt to disassemble or short-circuit the battery.
- The battery may need recharging if it has not been used for a long period of time.
- It's best to replace the battery when it no longer provides acceptable performance. When used correctly, the battery can be recharged hundreds of times before it needs replacing.
- Don't store the battery in high temperature areas for long periods of time. It's best to follow these storage rules: Less than one month:

```
-4º F to 140º F (-20º C to 60º C)
```

```
More than one month:
```

```
-4º F to 113º F (-20º C to 45º C)
```
# **Disposal of Lithium Ion (LiIon) Batteries**

For safe disposal options of your LiIon batteries, contact your nearest service center.

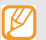

Be sure to dispose of your battery properly. In some areas, the disposal of batteries in household or business trash may be prohibited.

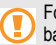

For safety, do not handle a damaged or leaking LiIon battery.

Acknowledging Special Precautions and Industry Canada Notice

# **Cautions**

Any changes or modifications to your phone not expressly approved in this document could void your warranty for this equipment, and void your authority to operate this

equipment. Only use approved batteries, antennas and chargers. The use of any unauthorized accessories may be dangerous and void the phone warranty if said accessories cause damage or a defect to the phone.

Although your phone is quite sturdy, it is a complex piece of equipment and can be broken. Avoid dropping, hitting, bending or sitting on it.

### **Information to User**

This equipment has been tested and found to comply with the limits of a Class B digital phone, pursuant to Part 15 of the FCC Rules. These limits are designed to provide reasonable protection against harmful interference in a residential installation. This equipment generates, uses and can radiate radio frequency energy and, if not installed and used in accordance with the instructions, may cause harmful interference to radio communications. However, there is no guarantee that interference will not occur in a particular installation; if this equipment does cause harmful

interference to radio or television reception, which can be determined by turning the equipment off and on, the user is encouraged to try to correct the interference by one or more of the following measures:

- Reorient / relocate the receiving antenna.
- Increase the separation between the equipment and receiver.
- Connect the equipment into an outlet on a circuit different from that to which the receiver is connected.

Consult the dealer or an experienced radio/TV technician for help.

# Specific Absorption Rates (SAR) for Wireless Phones

The SAR is a value that corresponds to the relative amount of RF energy absorbed in the head of a user of a wireless handset.

The SAR value of a phone is the result of an extensive testing, measuring and calculation process. It does not represent how much RF the phone emits. All phone models are tested at their highest value in strict laboratory settings. But when in operation, the SAR of a phone can be substantially less than the level reported to the FCC. This is because of a variety of factors including its proximity to a base station antenna, phone design and other factors. What is important to remember is that each phone meets strict federal guidelines. Variations in SARs do not represent a variation in safety.

All phones must meet the federal standard, which incorporates a substantial margin of safety. As stated above, variations in SAR values between different model phones do not mean variations in safety. SAR values at or below the federal standard of 1.6 W/kg are considered safe for use by the public.

The highest reported SAR values of the I9000M are: GSM850: Head: 0.17 W/Kg; Body-worn: 0.34 W/Kg GSM1900: Head: 0.18 W/Kg; Body-worn: 0.53 W/Kg UMTS V: Head: 0.22 W/Kg; Body-worn: 0.18 W/Kg UMTS II: Head: 0.33 W/Kg; Body-worn: 0.56 W/Kg 2.4 GHz WLAN: Head: 0.10 W/Kg; Body-worn: 0.04 W/Kg

# Owner's Record

The model number, regulatory number and serial number are located on a nameplate inside the battery compartment. Record the serial number in the space provided below. This will be helpful if you need to contact us about your phone in the future.

### Model: **GT-I9000M**

Serial No.:

# warranty information

# Standard Limited Warranty

### **What is Covered and For How Long?**

SAMSUNG Electronics Canada Inc. ("SAMSUNG") warrants to the original purchaser ("Purchaser") that SAMSUNG's phones and accessories ("Products") are free from defects in material and workmanship under normal use and service for the period commencing upon the date of purchase and continuing for the following specified period of time after that date:

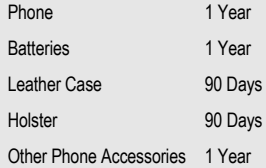

warranty information warranty information **What is Not Covered?** This Limited Warranty is conditioned upon proper use of Product by Purchaser. This Limited Warranty does not cover: (a) defects or damage resulting from accident, misuse, abuse, neglect, unusual physical, electrical or electromechanical stress, or modification of any part of Product, including antenna, or cosmetic damage; (b) equipment that has the serial number removed or made illegible; (c) any plastic surfaces or other externally exposed parts that are scratched or damaged due to normal use; (d) malfunctions resulting from the use of Product in conjunction with accessories, products, or ancillary/peripheral equipment not furnished or approved by SAMSUNG; (e) defects or damage from improper testing, operation, maintenance, installation, or adjustment; (f) installation, maintenance, and service of Product; or (g) Product used or purchased outside Canada.

This Limited Warranty covers batteries only if battery capacity falls below 80% of rated capacity or the battery leaks, and this Limited Warranty does not cover any battery if: (i) the battery has been charged by a battery charger not specified or approved by SAMSUNG for charging the battery; (ii) any of the seals on the battery are broken or show evidence of tampering; or (iii) the battery has been used in equipment other than the SAMSUNG phone for which it is specified.

What are SAMSUNG's Obligations? During the applicable warranty period, SAMSUNG will repair or replace, at SAMSUNG's sole option, without charge to Purchaser, any defective component part of Product. To obtain service under this Limited Warranty, Purchaser must return Product to an authorized phone service facility in an adequate container for shipping, accompanied by Purchaser's sales receipt or comparable substitute proof of sale showing the date of purchase, the serial number of Product and the sellers' name and address. To obtain assistance on where to deliver the Product, call Samsung Customer Care at 1-800- Samsung. Upon receipt, SAMSUNG will promptly repair or replace the defective Product. SAMSUNG may, at SAMSUNG's sole option, use rebuilt, reconditioned, or new parts or components when repairing any Product or replace Product with a rebuilt, reconditioned or new Product. Repaired/replaced leather cases, pouches and holsters will be warranted for a period of ninety (90) days. All other repaired/replaced Product will be warranted for a period equal to the remainder of the original Limited Warranty on the original Product or for 90 days, whichever is longer. All replaced parts, components, boards and equipment shall become the property of SAMSUNG. If SAMSUNG determines that any Product is not covered by this Limited Warranty, Purchaser must pay all parts, shipping, and labor charges for the repair or return of such Product.

**What Are the Limits On SAMSUNG's Liability?** EXCEPT AS SET FORTH IN THE EXPRESS WARRANTY CONTAINED HEREIN, PURCHASER TAKES THE

PRODUCT "AS IS," AND SAMSUNG MAKES NO WARRANTY OR REPRESENTATION AND THERE ARE NO CONDITIONS, EXPRESS OR IMPLIED, STATUTORY OR OTHERWISE, OF ANY KIND WHATSOEVER WITH RESPECT TO THE PRODUCT, INCLUDING BUT NOT LIMITED TO:

- THE MERCHANTABILITY OF THE PRODUCT OR ITS FITNESS FOR ANY PARTICULAR PURPOSE OR USE;
- WARRANTIES OF TITLE OR NON-INFRINGEMENT;
- DESIGN, CONDITION, QUALITY, OR PERFORMANCE OF THE PRODUCT;
- THE WORKMANSHIP OF THE PRODUCT OR THE COMPONENTS CONTAINED THEREIN; OR
- COMPLIANCE OF THE PRODUCT WITH THE REQUIREMENTS OF ANY LAW, RULE, SPECIFICATION OR CONTRACT PERTAINING THERETO.

NOTHING CONTAINED IN THE INSTRUCTION MANUAL SHALL BE CONSTRUED TO CREATE AN EXPRESS WARRANTY OF ANY KIND WHATSOEVER WITH RESPECT TO THE PRODUCT. ALL IMPLIED WARRANTIES AND CONDITIONS THAT MAY ARISE BY OPERATION OF LAW, INCLUDING IF APPLICABLE THE IMPLIED WARRANTIES OF MERCHANTABILITY AND FITNESS FOR A PARTICULAR PURPOSE, ARE HEREBY LIMITED TO THE SAME DURATION OF TIME AS THE EXPRESS WRITTEN WARRANTY STATED HEREIN. SOME JURISDICTIONS DO NOT ALLOW LIMITATIONS ON HOW LONG AN IMPLIED WARRANTY LASTS, SO THE ABOVE LIMITATION MAY NOT APPLY TO YOU. IN ADDITION, SAMSUNG SHALL NOT BE LIABLE FOR ANY DAMAGES OF ANY KIND RESULTING FROM THE PURCHASE, USE, OR MISUSE OF, OR INABILITY TO USE THE PRODUCT OR ARISING DIRECTLY OR INDIRECTLY FROM THE USE OR LOSS OF USE OF THE PRODUCT OR FROM THE BREACH OF THE EXPRESS WARRANTY, INCLUDING INCIDENTAL, SPECIAL,

CONSEQUENTIAL OR SIMILAR DAMAGES, OR LOSS OF ANTICIPATED PROFITS OR BENEFITS, OR FOR DAMAGES ARISING FROM ANY TORT (INCLUDING NEGLIGENCE OR GROSS NEGLIGENCE) OR FAULT COMMITTED BY SAMSUNG, ITS AGENTS OR EMPLOYEES, OR FOR ANY BREACH OF CONTRACT OR FOR ANY CLAIM BROUGHT AGAINST PURCHASER BY ANY OTHER PARTY. SOME JURISDICTIONS DO NOT ALLOW THE EXCLUSION OR LIMITATION OF INCIDENTAL OR CONSEQUENTIAL DAMAGES, SO THE ABOVE LIMITATION OR EXCLUSION MAY NOT APPLY TO YOU.

THIS WARRANTY GIVES YOU SPECIFIC LEGAL RIGHTS, AND YOU MAY ALSO HAVE OTHER RIGHTS, WHICH VARY FROM PROVINCE TO PROVINCE. THIS LIMITED WARRANTY SHALL NOT EXTEND TO ANYONE OTHER THAN THE ORIGINAL PURCHASER OF THIS PRODUCT AND SHALL BE PURCHASER'S EXCLUSIVE REMEDY. IF ANY PORTION OF THIS LIMITED

WARRANTY IS HELD ILLEGAL OR UNENFORCEABLE BY REASON OF ANY LAW, SUCH PARTIAL ILLEGALITY OR UNENFORCEABILITY SHALL NOT AFFECT THE ENFORCEABILITY FOR THE REMAINDER OF THIS LIMITED WARRANTY WHICH PURCHASER ACKNOWLEDGES IS AND WILL ALWAYS BE CONSTRUED TO BE LIMITED BY ITS TERMS OR AS LIMITED AS THE LAW PERMITS.

THE PARTIES UNDERSTAND THAT THE PURCHASER MAY USE THIRD-PARTY SOFTWARE OR EQUIPMENT IN CONJUNCTION WITH THE PRODUCT. SAMSUNG MAKES NO WARRANTIES OR REPRESENTATIONS AND THERE ARE NO CONDITIONS, EXPRESS OR IMPLIED, STATUTORY OR OTHERWISE, AS TO THE QUALITY, CAPABILITIES, OPERATIONS, PERFORMANCE OR SUITABILITY OF ANY THIRD-PARTY SOFTWARE OR EQUIPMENT, WHETHER SUCH THIRD-PARTY SOFTWARE OR EQUIPMENT IS INCLUDED WITH THE PRODUCT DISTRIBUTED BY SAMSUNG OR

OTHERWISE, INCLUDING THE ABILITY TO INTEGRATE ANY SUCH SOFTWARE OR EQUIPMENT WITH THE PRODUCT. THE QUALITY, CAPABILITIES, OPERATIONS. PERFORMANCE AND SUITABILITY OF ANY SUCH THIRD-PARTY SOFTWARE OR EQUIPMENT LIE SOLELY WITH THE PURCHASER AND THE DIRECT VENDOR, OWNER OR SUPPLIER OF SUCH THIRD-PARTY SOFTWARE OR FOUIPMENT, AS THE CASE MAY BE.

This Limited Warranty allocates risk of Product failure between Purchaser and SAMSUNG, and SAMSUNG's Product pricing reflects this allocation of risk and the limitations of liability contained in this Limited Warranty. The agents, employees, distributors, and dealers of SAMSUNG are not authorized to make modifications to this Limited Warranty, or make additional warranties binding on SAMSUNG. Accordingly, additional statements such as dealer advertising or presentation, whether oral or written, do not constitute warranties by SAMSUNG and should not be relied upon.

Samsung Electronics Canada, Inc.

©2010 Samsung Electronics Canada, Inc. SAMSUNG is a registered trademark of Samsung Electronics Co., Ltd. and its related entities.

No reproduction in whole or in part allowed without prior written approval.

Specifications and availability subject to change without notice.

#861826 v2 | 4032342

# index

AllShare [79](#page-89-0)

Android Market [25](#page-35-0) Download [25](#page-35-1) Uninstall [25](#page-35-2)

Animation [19](#page-29-0)

**Applications** Access [17](#page-27-0) Organize [18](#page-28-0)

**Battery** 

Charging [8](#page-18-0) Installing [6](#page-16-0)

Bluetooth [75](#page-85-0) Activating [76](#page-86-0)

Connect to ot[her devices](#page-87-0) [76](#page-86-1) Receive data 77 Send data [76](#page-86-2) Brightness [20](#page-30-0) Calculator [87](#page-97-0) Calendar [64](#page-74-0) Call barring [33](#page-43-0) Call forwarding [33](#page-43-1) Call waiting [33](#page-43-2) Calls Answering [29](#page-39-0) Auto rejection [32](#page-42-0)

Call logs [34](#page-44-0) From Contacts [29](#page-39-1) International [29](#page-39-2) Making [28](#page-38-0) Missed [32](#page-42-1) Options during video call [31](#page-41-0) Option[s during voice call](#page-39-3) [30](#page-40-0) Reject 29 Use headset [30](#page-40-1)

Camcorder Capture video [49](#page-59-0) Settings [50](#page-60-0)

Camera Action shot [46](#page-56-0)

125

Beauty photo [45](#page-55-0) Capture photo [41](#page-51-0) Cartoon mode [47](#page-57-0) Frame guide [45](#page-55-1) Panoramic photo [44](#page-54-0) Preset options f[or scenes](#page-55-2) [43](#page-53-0) Self shot mode 45 Series of photos [43](#page-53-1) Settings [47](#page-57-1) Smile shot mode [44](#page-54-1) Vintage photo [45](#page-55-3)

Smart alarm [85](#page-95-1) Stopwatch [86](#page-96-0) Timer [86](#page-96-1) World clock [86](#page-96-2)

#### **Contacts**

Create [61](#page-71-0) Find [62](#page-72-0) Group [63](#page-73-0) Import/Export [62](#page-72-1) Namecard [62](#page-72-2)

Current date and time [18](#page-28-1)

Daily Briefing [74](#page-84-0)

### Data

Synchronise automatically [27](#page-37-0) Synchronise [manually](#page-36-0) [27](#page-37-1) Synchronize 26 Email [38](#page-48-0) Enter Text [22](#page-32-0) Flight mode [92](#page-102-0)

FM radio [57](#page-67-0) Gallery [52](#page-62-0) Share [53](#page-63-0) View photo [53](#page-63-1) View video [53](#page-63-2) Google Latitude [72](#page-82-0) Google Mail [36](#page-46-0) Google Maps [70](#page-80-0) Google Search [70](#page-80-1) Google Talk [39](#page-49-0) GPS Navigator [90](#page-100-0) Hand Strap [12](#page-22-0) Idle Screen Add items [15](#page-25-0)

Add/remove panels [17](#page-27-1)

Move items [16](#page-26-0) Remove items [16](#page-26-1)

Indicator Icons [5](#page-15-0)

Internet [67](#page-77-0) Bookmark [69](#page-79-0) Browse [67](#page-77-1) History [69](#page-79-1)

Layar [70](#page-80-2)

Mass Storage [83](#page-93-0)

Memo [65](#page-75-0)

Memory Card [10](#page-20-0) Format [12](#page-22-1) Insert [11](#page-21-0) Remove [11](#page-21-1)

**Messages** 

Sending mult[imedia](#page-44-1) [35](#page-45-0) Sending text 34 Viewing mult[imedia](#page-45-2) [35](#page-45-1) Viewing text 35

Mini Diary [87](#page-97-1) Mobile AP [81](#page-91-0)

Mobile Tracker Activate [21](#page-31-0)

Music Player [54](#page-64-0) Add music files [54](#page-64-1) Album list [56](#page-66-0) Copy music files [54](#page-64-2) Play m[usic files](#page-66-1) [55](#page-65-0) Playlist 56 Quick list [56](#page-66-2) Settings [57](#page-67-1)

My Files [88](#page-98-0) Namecard [62](#page-72-3) PC Data Cable [10](#page-20-1) Phone Back [4](#page-14-0) Custo[mize](#page-14-1) [18](#page-28-2) Front 4 Keys [5](#page-15-1) Turn On/Off [13](#page-23-0)

Remote PVR [60](#page-70-0)

**Ringtone** Change [19](#page-29-1) Volume [19](#page-29-2)

Samsung Apps [91](#page-101-0) Samsung keypad [23](#page-33-0)

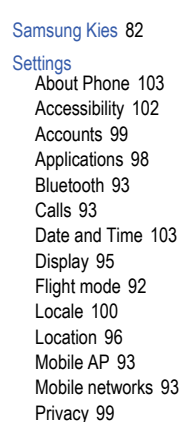

Samsung keypad [101](#page-111-0) SD Card & Phone Storage [99](#page-109-2)

Search [99](#page-109-3) Security [96](#page-106-1) Sound [95](#page-105-1) Swype [100](#page-110-1) Text-To-Speech [102](#page-112-1) Voicemail [95](#page-105-2) VPN [93](#page-103-4) Wi-Fi [92](#page-102-2) Shortcuts Panel [16](#page-26-2) Silent mode [19](#page-29-3) SIM card [6](#page-16-1) Lock [21](#page-31-1) Social Hub [40](#page-50-0) Speed Dial Number [62](#page-72-4) Swype [22](#page-32-1)

**Text** Copy [24](#page-34-0) Entering [22](#page-32-2) Paste [24](#page-34-1) Samsu[ng keypad](#page-32-3) [23](#page-33-1) Swype 22 ThinkFree Office [88](#page-98-1) Tools & Apps [60](#page-70-1) Touch Screen Control [14](#page-24-0) Lock/Unlock [15](#page-25-1) Touch tone [19](#page-29-4) Travel Adapter [9](#page-19-0) TV & Radio [60](#page-70-2) TV Out [81](#page-91-1)

Unlock Pattern [20](#page-30-1) Video Pl[ayer](#page-61-1) [51](#page-61-0) Play 51 Voice Dialer [90](#page-100-1) Voice Recorder [66](#page-76-0) Voicemail [36](#page-46-1) Volume Ringtone [19](#page-29-5) Wallpaper [19](#page-29-6) Web Download [26](#page-36-1) Wi-Fi [77](#page-87-1) Connect [78](#page-88-0) WLAN [77](#page-87-2)

Windows Media Player [82](#page-92-1)

Wireless Modem [84](#page-94-0) WLAN [77](#page-87-3) Write and Go [89](#page-99-0) YouTube [72](#page-82-1)